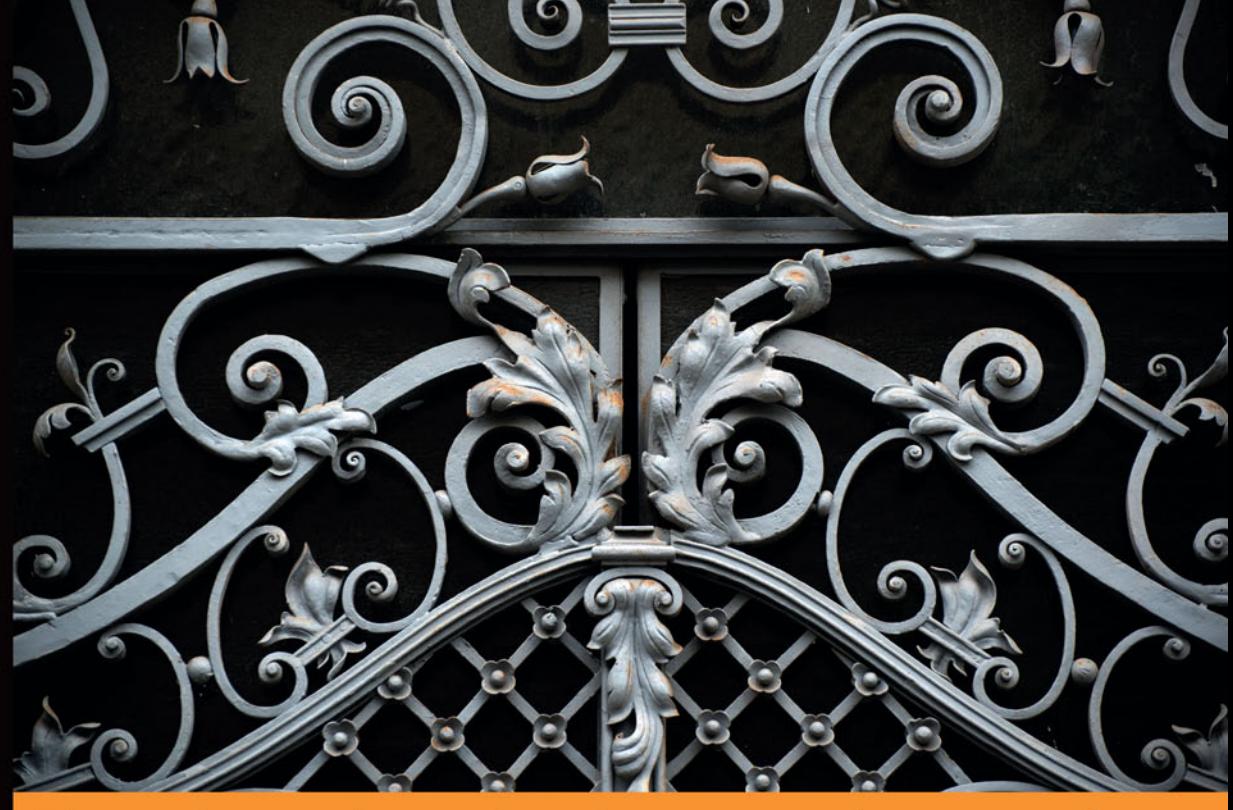

Technologia i rozwiązania

# Nauka robotyki z językiem Python

Przekonaj się, jak fascynujące jest programowanie robotów!

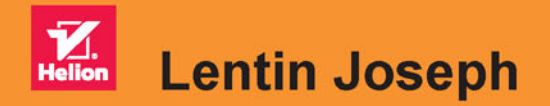

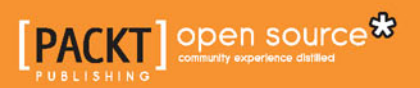

Tytuł oryginału: Learning Robotics Using Python

Tłumaczenie: Radosław Meryk

ISBN: 978-83-283-2345-2

Copyright © Packt Publishing 2015.

First published in the English language under the title . Learning Robotics Using Python – (9781783287536)".

Polish edition copyright © 2016 by Helion SA. All rights reserved.

All rights reserved. No part of this book may be reproduced or transmitted in any form or by any means, electronic or mechanical, including photocopying, recording or by any information storage retrieval system, without permission from the Publisher.

Wszelkie prawa zastrzeżone. Nieautoryzowane rozpowszechnianie całości lub fragmentu niniejszej publikacji w jakiejkolwiek postaci jest zabronione. Wykonywanie kopii metodą kserograficzną, fotograficzną, a także kopiowanie książki na nośniku filmowym, magnetycznym lub innym powoduje naruszenie praw autorskich niniejszej publikacji.

Wszystkie znaki występujące w tekście są zastrzeżonymi znakami firmowymi bądź towarowymi ich właścicieli.

Autor oraz Wydawnictwo HELION dołożyli wszelkich starań, by zawarte w tej książce informacje były kompletne i rzetelne. Nie biorą jednak żadnej odpowiedzialności ani za ich wykorzystanie, ani za związane z tym ewentualne naruszenie praw patentowych lub autorskich. Autor oraz Wydawnictwo HELION nie ponoszą również żadnej odpowiedzialności za ewentualne szkody wynikłe z wykorzystania informacji zawartych w książce.

Wydawnictwo HELION ul. Kościuszki 1c, 44-100 GLIWICE tel. 32 231 22 19, 32 230 98 63 e-mail: *helion@helion.pl* WWW: *http://helion.pl* (księgarnia internetowa, katalog książek)

Drogi Czytelniku! Jeżeli chcesz ocenić tę książkę, zajrzyj pod adres *http://helion.pl/user/opinie/naropy* Możesz tam wpisać swoje uwagi, spostrzeżenia, recenzję.

Printed in Poland.

- [Kup książkę](http://helion.pl/rf/naropy)
- 
- Oceń książkę • Oceń książkę
- 
- [Księgarnia internetowa](http://ebookpoint.pl/r/4CAKF)<br>• Lubię to! » Nasza społeczność • Lubię to! » Nasza społeczność

# Spis treści

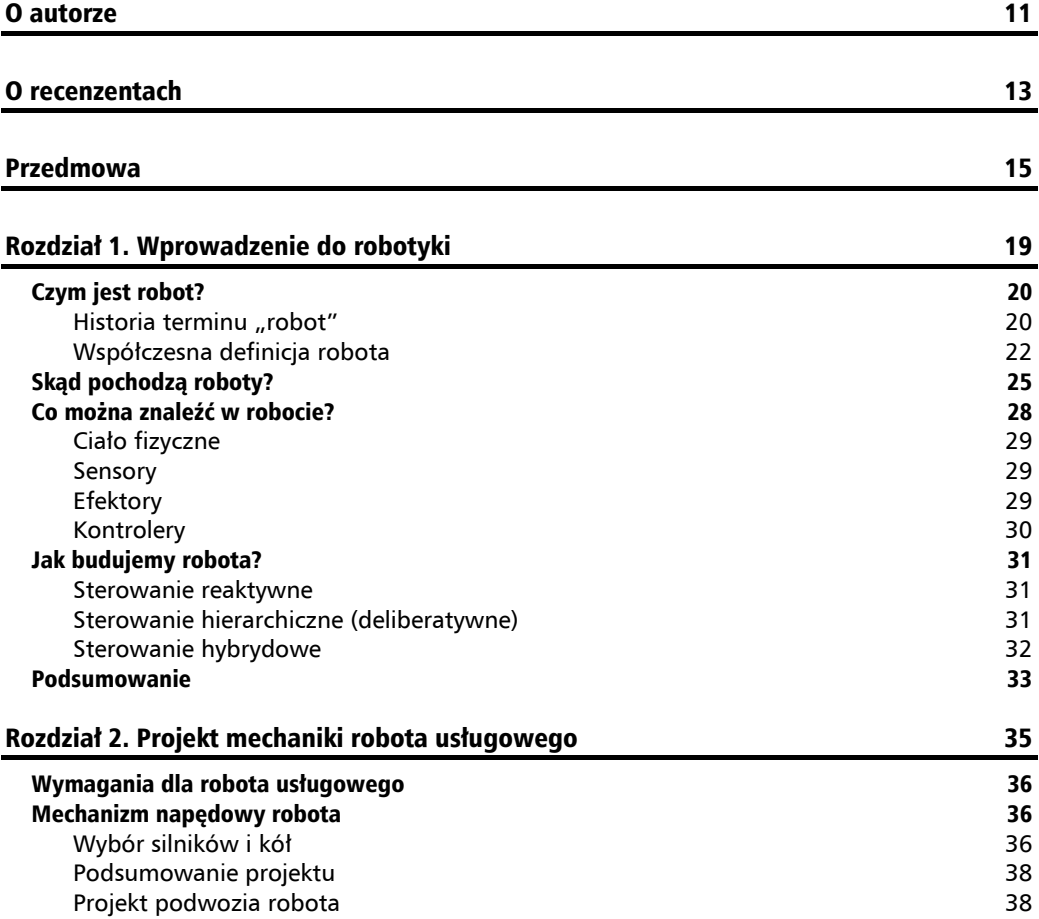

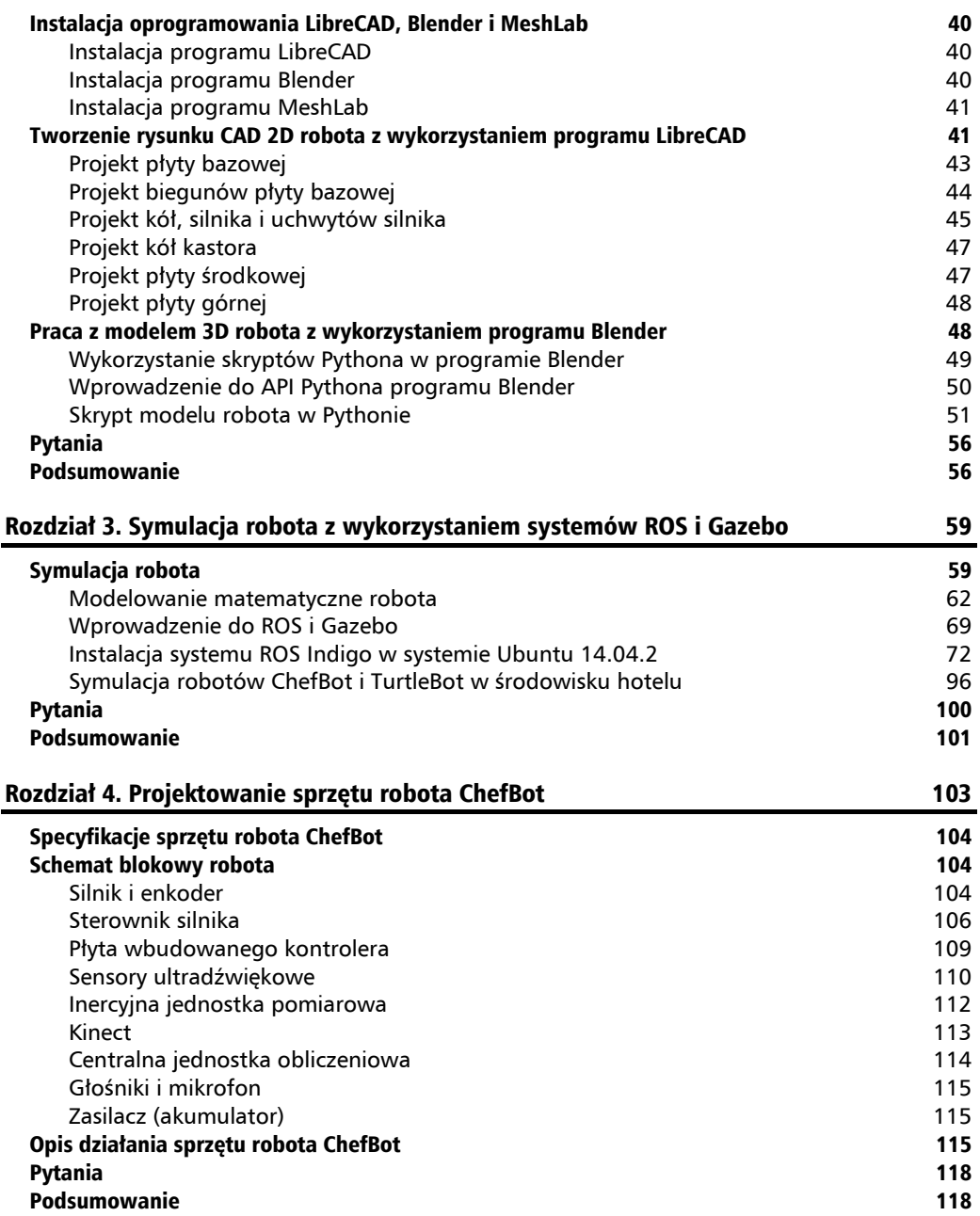

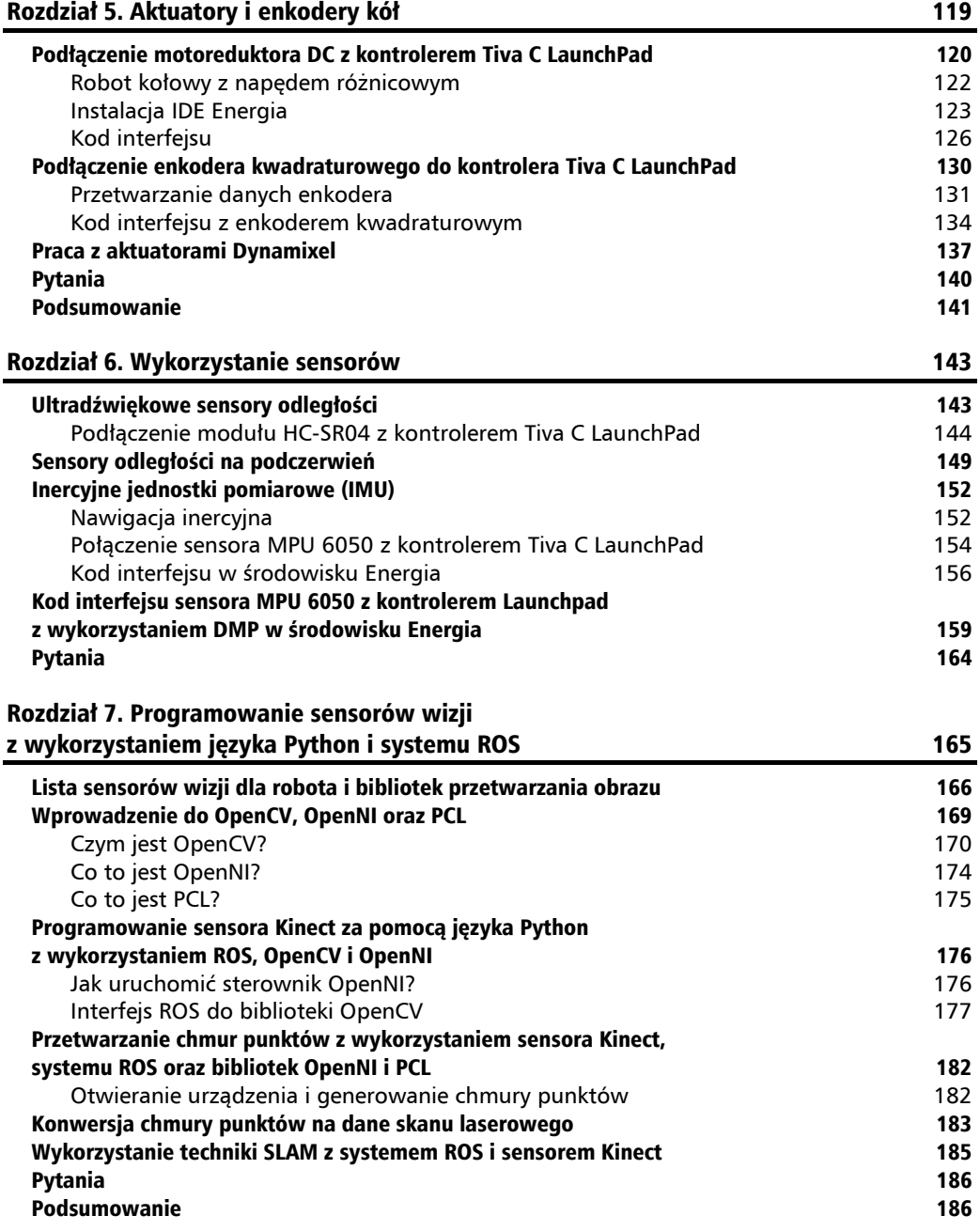

## Rozdział 8. Rozpoznawanie i synteza mowy z wykorzystaniem systemu ROS i języka Python 187

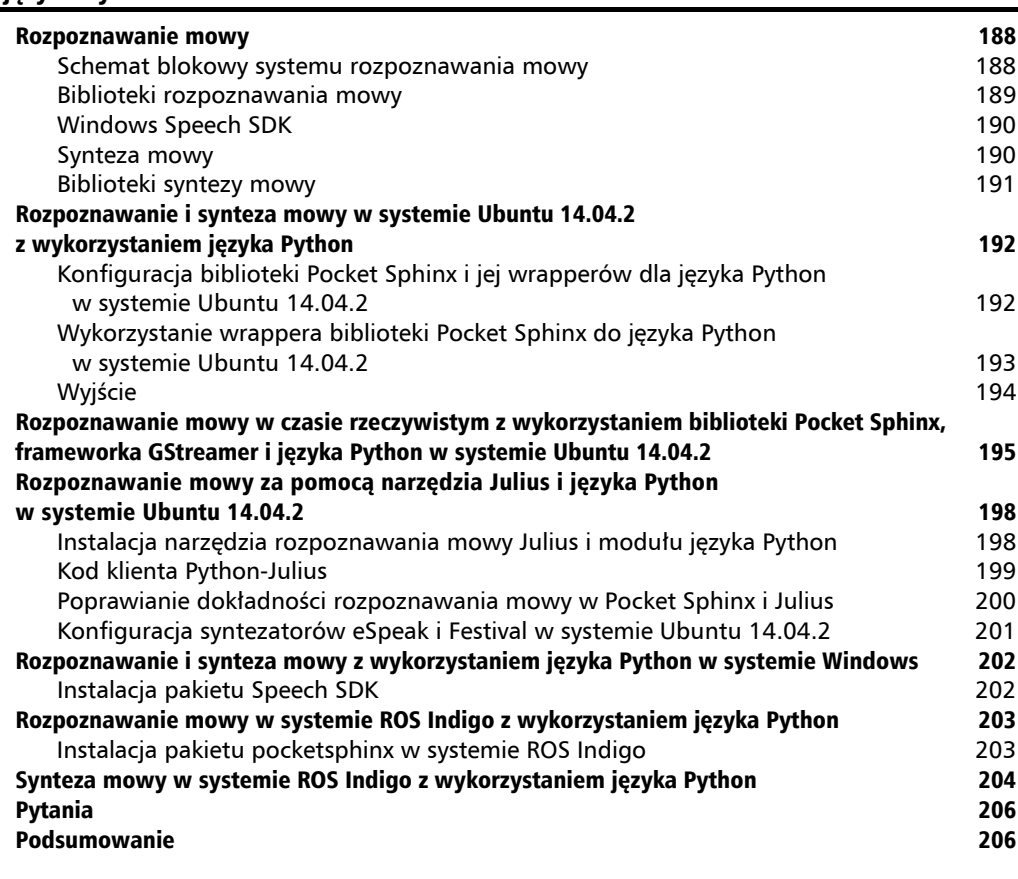

#### Rozdział 9. Zastosowanie mechanizmów sztucznej inteligencji w robocie ChefBot za pośrednictwem języka Python 207

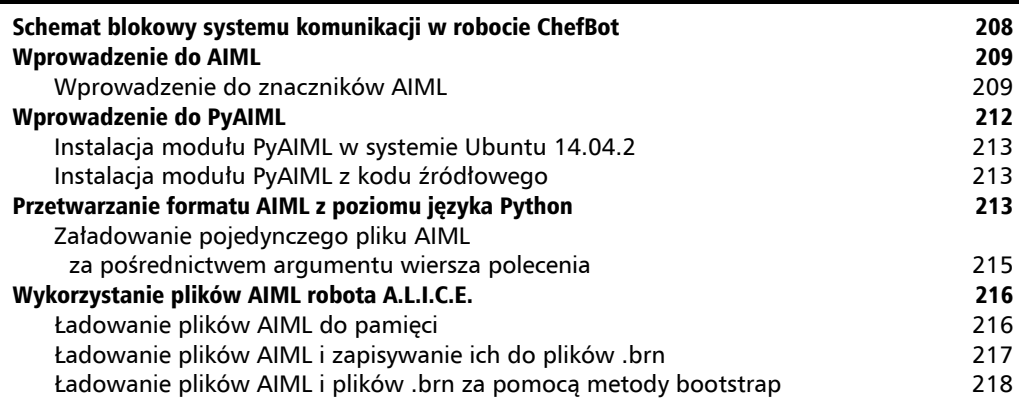

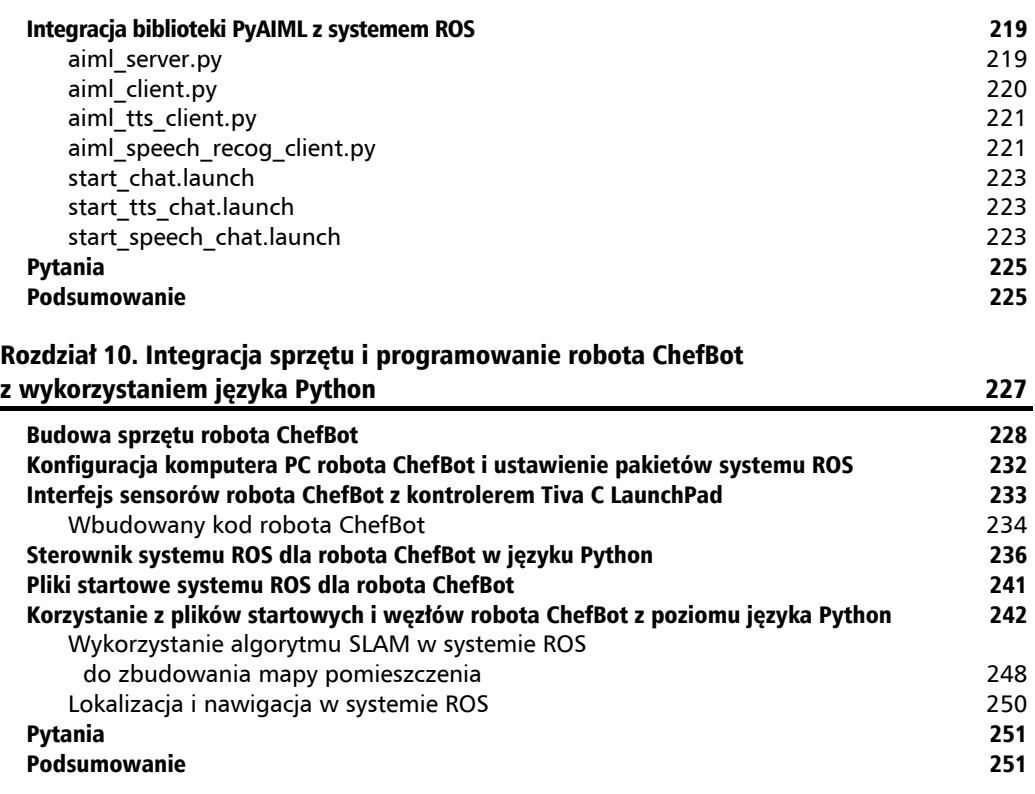

#### Rozdział 11. Projektowanie GUI dla robota

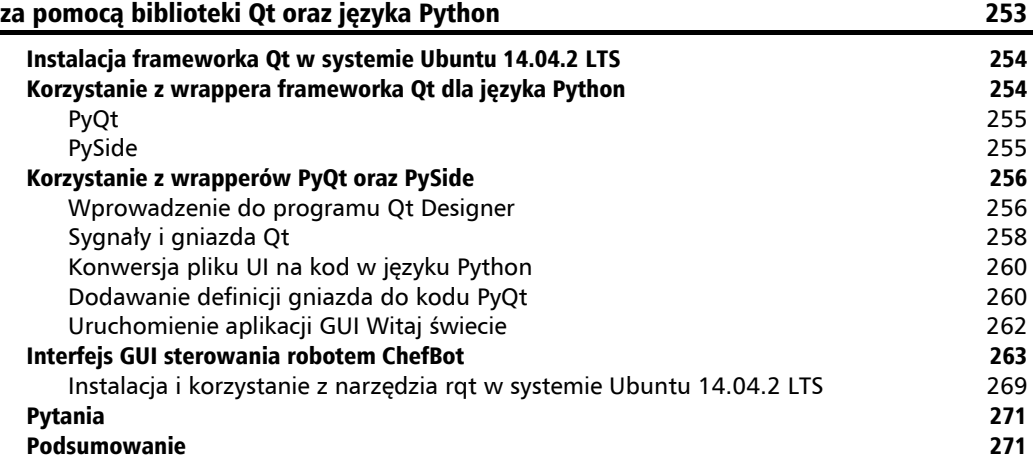

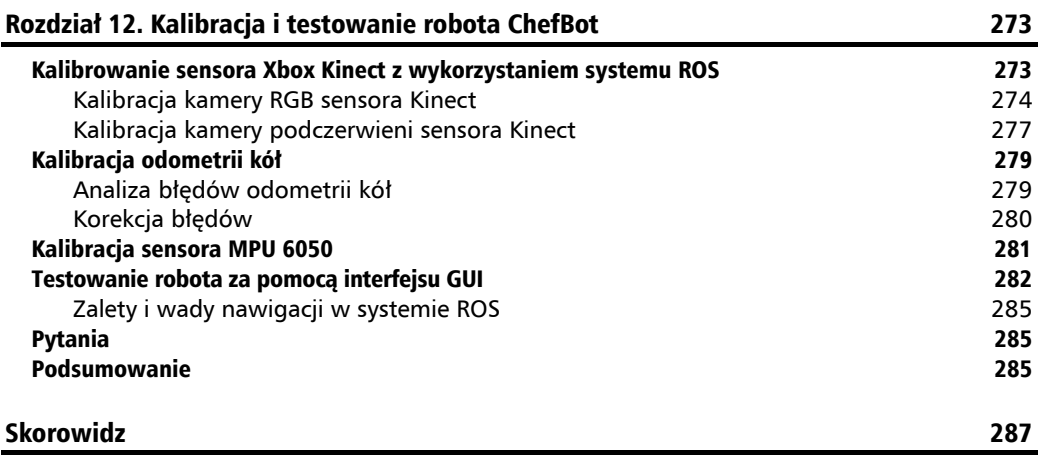

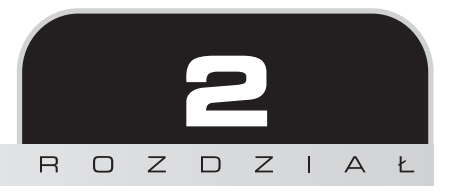

# Projekt mechaniki robota usługowego

Dzięki tej książce nauczysz się robotyki poprzez projektowanie i budowanie robotów, a także programowanie ich za pomocą języka Python. Zastanówmy się, w jaki sposób od podstaw opracować projekt mechaniczny robota. Robot, którego zamierzamy zbudować, będzie wykorzystany jako robot usługowy do podawania żywności i napojów w hotelach i restauracjach.

W rozdziale tym zapoznamy się z różnymi komponentami mechanicznymi robota, ponadto nauczymy się montowania tych komponentów. Możemy zaprojektować i zestawić ze sobą komponenty składowe, używając narzędzia CAD, a także zbudować model 3D w celu symulacji robota.

Faktyczny robot, który mógłby być zastosowany w hotelu, może być duży, ale w tej książce skupimy się na zbudowaniu jego miniaturowej wersji, wyłącznie do testowania naszej technologii. Jeżeli jesteś zainteresowany budowaniem robotów od podstaw, to ten rozdział jest dla Ciebie. Jeśli nie jesteś zainteresowany budowaniem robotów od zera, to aby pracować z tą książką, możesz wybrać jakąś gotową platformę robota dostępną na rynku.

Aby zbudować ciało robota, trzeba najpierw poznać wymagania projektowania robotów. Po zebraniu tych wymagań możemy przy użyciu narzędzia CAD zaprojektować i narysować model 2D, który będzie potrzebny do produkcji części robota. Przydatny może być także model 3D wymagany do symulacji robota, czym zajmiemy się w następnym rozdziale.

# Wymagania dla robota usługowego

Aby zaprojektować dowolnego robota, najpierw należy zidentyfikować dla niego wymagania. Oto zbiór wymagań sprzętowych, jakie powinien spełnić robot, którego budujemy:

- Robot musi mieć zdolność przenoszenia żywności.
- $\blacksquare$  Robot powinien być w stanie unieść maksymalnie 5 kg.
- Robot powinien poruszać się z szybkością pomiędzy 0.25 m/s a 1 m/s.
- Odległość podwozia robota od podłoża powinna być większa niż 3 cm.
- Robot musi być w stanie pracować nieprzerwanie przez 2 godziny.
- Robot powinien być w stanie poruszać się i dostarczać żywność do każdego stołu, omijając przeszkody.
- Wzrost robota powinien mieścić się w przedziale od 40 cm do 1 metra.
- Robot powinien być tani.

Teraz możemy rozpoznać wymagania projektu mechanicznego robota, takie jak ładowność, prędkość poruszania się, wysokość podwozia, wzrost i koszty. Zaprojektujemy ciało robota i odpowiednio wybierzemy komponenty. Spróbujmy omówić mechanizm robota, który można wykorzystać, aby spełnić te wymagania.

# Mechanizm napędowy robota

Jednym ze skutecznych rozwiązań dla mobilnej nawigacji robotem są systemy sterowania bazujące na mechanizmie różnicowym. To jeden z najprostszych mechanizmów poruszania się mobilnego robota, który ma się przemieszczać głównie wewnątrz pomieszczeń. **Napęd robota bazujący na przekładni różnicowej** składa się z dwóch kół zamontowanych na wspólnej osi sterowanej przez dwa oddzielne silniki. Jest wyposażony w dwa koła pomocnicze nazywane **kołami kastora** (ang. *caster wheels*). Koła te zapewniają stabilność i równomierne rozłożenie wagi robota. Typowy mechanizm napędowy bazujący na przekładni różnicowej pokazano na rysunku na następnej stronie.

Kolejnym krokiem jest wybór komponentów mechanicznych dla systemu napędowego robota, tzn. silników, kół i podwozia. Bazując na wymaganiach, najpierw omówimy sposób wyboru silnika.

# **Wybór silników i kół**

Silniki wybiera się po zapoznaniu się z ich specyfikacjami. Do najważniejszych parametrów decydujących o wyborze silnika należą moment obrotowy i liczba obrotów na minutę (rpm). Wartości te możemy obliczyć na podstawie podanych wymagań.

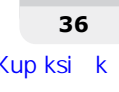

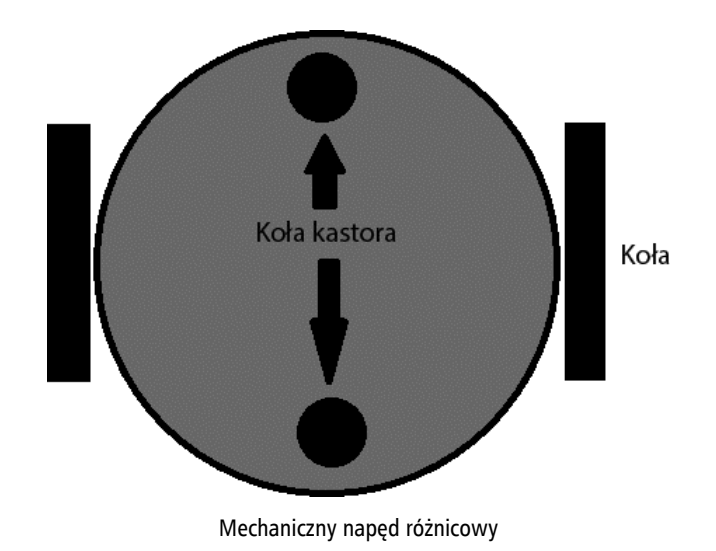

## **Określenie liczby obrotów na minutę silników**

Załóżmy, że robot ma się poruszać z prędkością 0,35 m/s. Z wymagań wynika, że szybkość robota musi mieścić się w przedziale od 0,25 m/s do 1 m/s. Przyjmijmy, że średnica koła wynosi 9 cm, ponieważ według wymagań wysokość podwozia powinna być większa niż 3 cm. Korzystając z poniższego wzoru, możemy obliczyć obroty na minutę dla silnika:

 $rpm = 60 \times \text{pred}}/656 / (3.14 \times \text{s} \cdot \text{r} \cdot \text{c} \cdot \text{r} \cdot \text{d} \cdot \text{r} \cdot \text{d} \cdot \text{r} \cdot \text{d} \cdot \text{r} \cdot \text{d} \cdot \text{r} \cdot \text{d} \cdot \text{r} \cdot \text{d} \cdot \text{r} \cdot \text{d} \cdot \text{r} \cdot \text{d} \cdot \text{r} \cdot \text{d} \cdot \text{r} \cdot \text{d} \cdot \text{r} \cdot \text{d} \cdot \text{r} \cdot \text{d} \cdot \text{r} \$ *rpm = (60 × 0,35) / (3,14 × 0,09) = 21 / 0,2826 = 74 rpm*

Aby zapoznać się z obliczeniami dla robota, można wejść na stronę http://www.robotshop.com/blog/en/ vehicle-speed-rpm-and-wheel-diameterfinder-9786.

Przy średnicy koła 9 cm i prędkości 0,35 m/s mamy 74 obroty na minutę. Możemy zaokrąglić tę liczbę do standardowej wartości 80 obrotów na minutę.

## **Obliczanie momentu obrotowego silnika**

Pora obliczyć moment obrotowy potrzebny do poruszania się robota:

- **1.** Liczba kół = 4 koła włącznie z 2 kołami pomocniczymi.
- **2.** Liczba silników = 2.
- **3.** Załóżmy, że współczynnik tarcia wynosi 0,6, a promień koła wynosi 4,5 cm.
- **4.** Całkowita waga robota = waga robota + ładunek =  $(W = mg) = (-100 N + -50 N)$  $W = -150$  N, natomiast całkowita masa = 15 kg.
- **5.** Nacisk na cztery koła można zapisać jako *2 × N1 + 2 × N2 = W*, czyli *N1* oznacza ciężar oddziałujący na każde koło pomocnicze, a *N2* na każde koło napędowe.
- **6.** Załóżmy, że robot jest stacjonarny. Maksymalny moment obrotowy jest wymagany w chwili, gdy robot zaczyna się poruszać. Musi on także pokonać tarcie.
- **7.** Dla nieporuszającego się robota możemy zapisać siłę tarcia jako moment  $obrotowv = 0$ .

Jeśli obliczymy moment obrotowy robota w takim stanie, to możemy uzyskać maksymalny moment obrotowy z następującego wzoru:

*μ × N × r – T = 0*, gdzie *μ* jest współczynnikiem tarcia, *N* to średnia wartość siły działającej na każde koło, *r* oznacza promień koła, a *T* jego moment obrotowy.

*N = W / 4* (zakładając, że waga robota jest rozłożona równo na wszystkie cztery koła).

W związku z tym otrzymujemy:

 $0.6 \times (150/4) \times 0.045 - T = 0$ 

Stad T =  $1,0125$  Nm lub 10,32 kg-cm.

# **Podsumowanie projektu**

Wykonując projekt, obliczyliśmy następujące wartości:

- liczba obrotów silnika na minutę (rpm) = 80;
- **moment obrotowy silnika = 10,32 kg-cm;**
- $\blacksquare$  średnica koła = 9 cm.

# **Projekt podwozia robota**

Po obliczeniu parametrów silnika robota i kół możemy zaprojektować jego podwozie (czyli ciało). Zgodnie z wymaganiami robot powinien mieć możliwość przenoszenia żywności, powinien móc podnieść ładunek do 5 kg, wysokość podwozia robota od podłoża powinna być większa niż 3 cm i robot powinien być tani. Oprócz tego robot musi zapewniać możliwość montażu komponentów elektronicznych, na przykład **komputera PC**, sensorów i akumulatora.

Jednym z najprostszych projektów, który pozwala spełnić te wymagania, jest konstrukcja "stołopodobna". Przykład konstrukcji stołopodobnej można znaleźć na stronie projektu TurtleBot (*http://www.turtlebot.com/*). W projekcie tym ciało robota składa się z trzech warstw. Platforma o nazwie **Roomba** jest mechanizmem napędowym. Platforma Roomba posiada wbudowane silniki i sensory, dzięki czemu nie musimy się martwić o projekt osprzętu robota. Projekt podwozia robota **TurtleBot** pokazano na rysunku na następnej stronie.

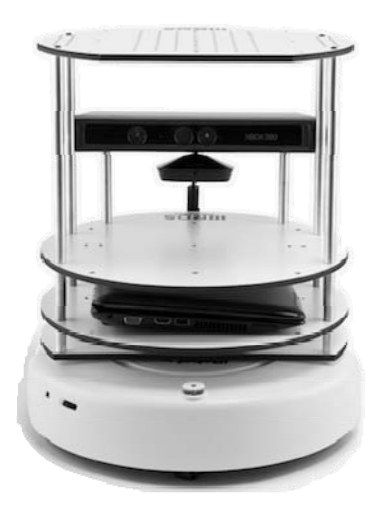

Robot TurtleBot

Zaprojektujemy robota podobnego do TurtleBota, z własną platformą jezdną i własnymi komponentami. W naszym projekcie również zastosujemy architekturę trójwarstwową. Przed przystąpieniem do projektowania, spróbujmy się zastanowić, jakich narzędzi będziemy potrzebowali.

Przed rozpoczęciem projektowania podwozia robota musimy zapoznać się z narzędziami do komputerowego wspomagania projektowania (ang. *Computer-aided design — CAD*). Do popularnych narzędzi CAD należą:

- SolidWorks (*http://www.solidworks.com/default.htm*),
- AutoCAD (*http://www.autodesk.com/products/autocad/overview*),
- Maya (*http://www.autodesk.com/products/maya/overview*),
- Inventor (*http://www.autodesk.com/products/inventor/overview*),
- Google SketchUp (*http://www.sketchup.com/*),
- Blender (*http://www.blender.org/download/*),
- LibreCAD (*http://librecad.org/cms/home.html*).

Podwozie robota może zostać zaprojektowane przy użyciu dowolnego programu CAD. W tej książce model 2D zademonstrujemy za pomocą programu LibreCAD, a model 3D za pomocą programu Blender. Zaletą tych aplikacji jest to, że są one darmowe i dostępne dla wszystkich platform systemów operacyjnych. Do przeglądania i sprawdzania modelu 3D będziemy używać narzędzia podglądu siatki 3D MeshLab, a naszym głównym systemem operacyjnym będzie Ubuntu. Aby rozpocząć proces projektowania, zapoznamy się z procedurą instalacji tych aplikacji w systemie Ubuntu 14.04.2. Zostaną podane również linki do przewodników instalacji aplikacji na innych platformach.

# Instalacja oprogramowania LibreCAD, Blender i MeshLab

**LibreCAD** to darmowa aplikacja CAD 2D typu open source dostępna dla systemów Windows, OS X i Linux. **Blender** to darmowe oprogramowanie open source do tworzenia komputerowej grafiki 3D (modeli 3D, animacji i gier wideo), dostępne na licencji GPL, zgodnie z którą użytkownicy mają prawo do współdzielenia, modyfikowania i dystrybucji aplikacji. **MeshLab** to przenośny i rozszerzalny program open source pozwalający na przetwarzanie i edytowanie trójkątnych i pozbawionych struktury siatek 3D.

Poniżej zamieszczono linki do instalacji programu LibreCAD w systemach Windows, Linux i OS X:

- Odwiedź stronę *http://librecad.org/cms/home.html*, aby pobrać oprogramowanie LibreCAD.
- Odwiedź stronę *http://librecad.org/cms/home/fromsource/linux.html*, by zbudować oprogramowanie LibreCAD z kodu źródłowego.
- Odwiedź stronę *http://librecad.org/cms/home/installation/linux.html*, aby zainstalować oprogramowanie LibreCAD w systemie Debian (Ubuntu).
- Odwiedź stronę *http://librecad.org/cms/home/installation/rpmpackages.html*, aby zainstalować oprogramowanie LibreCAD w systemie Fedora.
- Odwiedź stronę *http://librecad.org/cms/home/installation/osx.html*, aby zainstalować oprogramowanie LibreCAD w systemie OS X.
- Odwiedź stronę *http://librecad.org/cms/home/installation/windows.html*, aby zainstalować LibreCAD w systemie Windows.

Dokumentacja oprogramowania LibreCAD jest dostępna pod adresem: http://wiki.librecad.org/index.php/ Main Page.

# **Instalacja programu LibreCAD**

W tym podrozdziale zamieszczono procedurę instalacji dla wszystkich systemów operacyjnych. Użytkownicy systemu Ubuntu mogą zainstalować LibreCAD także za pośrednictwem systemu Ubuntu Software Centre.

# **Instalacja programu Blender**

Aby zainstalować najnowszą wersję Blendera dla wybranej platformy OS, należy odwiedzić stronę *http://www.blender.org/download/*. Najnowszą wersję dokumentacji Blendera można pobrać pod adresem *http://wiki.blender.org/*.

Użytkownicy systemów Ubuntu (Linux) mogą zainstalować program Blender za pośrednictwem systemu Ubuntu Software Centre.

# **Instalacja programu MeshLab**

MeshLab jest dostępny dla wszystkich platform OS. Pod adresem *http://meshlab.sourceforge.net/* dostępne są łącza pobierania skompilowanych binariów i kodu źródłowego programu MeshLab.

Użytkownicy systemu Ubuntu mogą zainstalować program MeshLab za pośrednictwem menedżera pakietów apt, korzystając z następującego polecenia:

**\$sudo apt-get install meshlab**

# Tworzenie rysunku CAD 2D robota z wykorzystaniem programu LibreCAD

Przyjrzyjmy się podstawowemu interfejsowi programu LibreCAD. Zaprezentowano go na poniższym zrzucie ekranu:

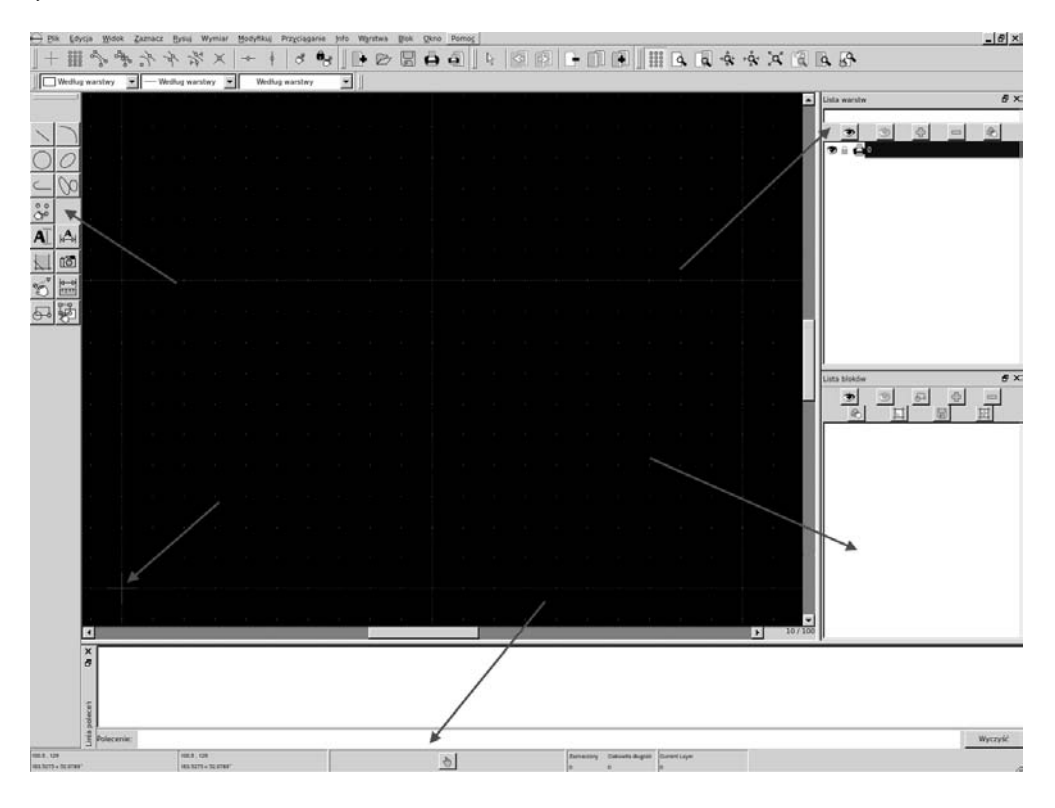

Pasek narzędzi CAD ma komponenty niezbędne do narysowania modelu. Szczegółowy widok paska narzędzi CAD zamieszczono na poniższym zrzucie ekranu:

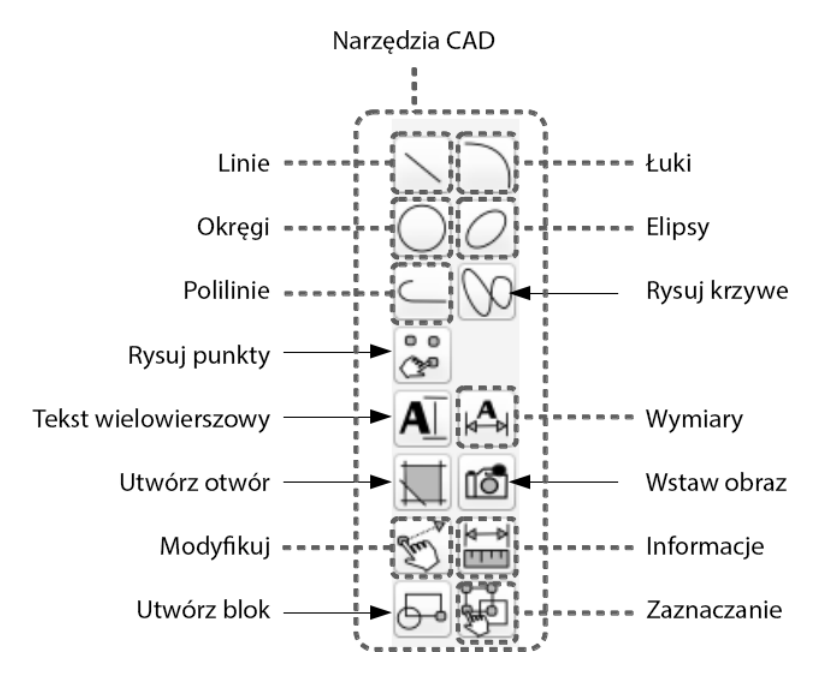

Szczegółowy opis narzędzi LibreCAD jest dostępny pod adresem *http://wiki.librecad.org/index. php/LibreCAD\_users\_Manual*.

- **Ramka poleceń** (ang. *Command*) służy do rysowania figur wyłącznie za pomocą rozkazów. Możemy rysować wykresy bez klikania pasków narzędzi. Szczegółowy opis wykorzystania ramki poleceń można znaleźć pod adresem *http://wiki.librecad.org/index.php/A\_short\_manual\_for\_use\_from\_the\_command\_line*.
- **Lista warstw** (ang. *Layer list*) zawiera warstwy używane na bieżącym rysunku. Podstawową operacją w rysowaniu wspomaganym komputerowo jest wykorzystywanie warstw do organizowania rysunku. Szczegółowy opis warstw można znaleźć pod adresem *http://wiki.librecad.org/index.php/Layers*.
- **Bloki** (ang. *Blocks*) to grupa encji, które można wstawić na tym samym rysunku więcej niż raz z różnymi atrybutami, w różnych miejscach, dla różnej skali i pod różnymi kątami obrotu. Szczegółowy opis zastosowania bloków można znaleźć pod adresem *http://wiki.librecad.org/index.php/Blocks*.
- **Zero absolutne** początek układu współrzędnych rysunku, punkt (0,0).

Teraz możemy zacząć szkicowanie. Najpierw ustawimy jednostki dla rysunku. W naszym przykładzie wykorzystamy centymetry. Otwórz program LibreCAD, wybierz polecenie *Edycja/Preferencje aplikacji*. Ustaw opcję *Jednostka* na *Centymetr*, jak pokazano na zrzucie ekranu na następnej stronej.

**42**

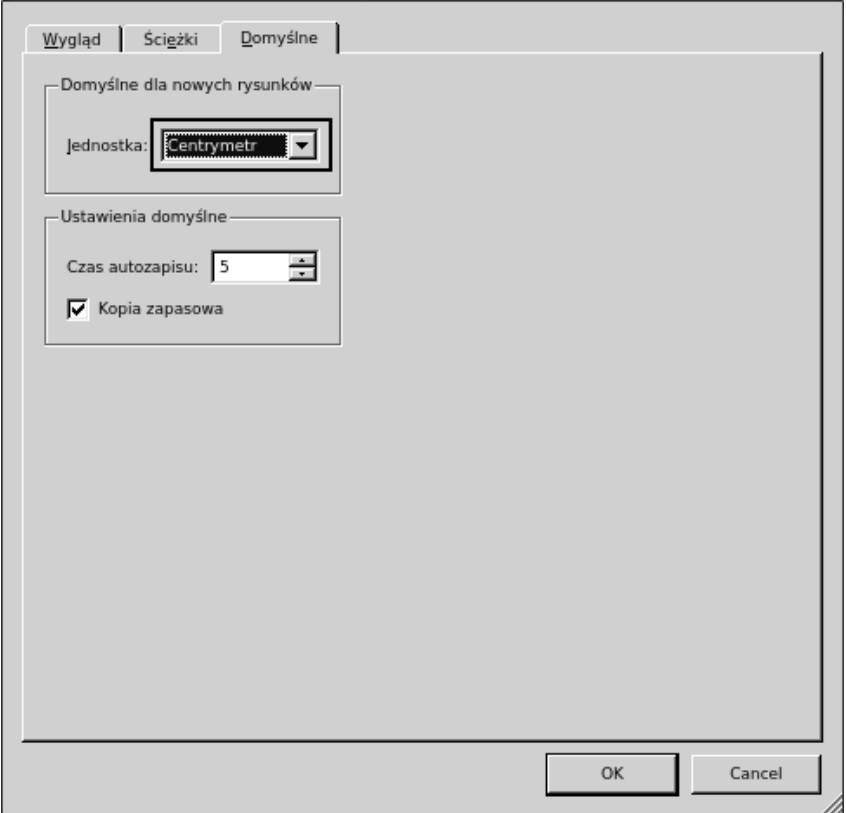

Rozpocznijmy od projektu płyty bazowej. Płyta bazowa będzie służyć do zamontowania silników, akumulatora oraz płyty sterującej.

# **Projekt płyty bazowej**

Płytę bazową robota zaprezentowano na poniższym rysunku. Zawiera ona miejsce do zamontowania dwóch silników, napędu różnicowego oraz kółek pomocniczych na jej przedniej i tylnej stronie. Silniki na wykresie oznaczono jako **M1** i **M2**, natomiast kółka pomocnicze są reprezentowane jako **C1** i **C2**. Płyta zawiera także cztery bieguny umożliwiające podłączenie do kolejnych płyt. Bieguny są reprezentowane jako **P1-1**, **P1-2**, **P1-3** i **P1-4**. Śruby oznaczono literą **S**. W projekcie tym zastosujemy takie same śruby. W centralnej części płyty znajduje się otwór pozwalający na przeprowadzenie przewodów od silnika do jej górnej części. Płyta jest ścięta po lewej i po prawej stronie tak, aby można było przymocować koła do silnika. Odległość od środka do kółek pomocniczych wynosi **12,5** cm, natomiast odległość od środka do silników wynosi **5,5** cm. Środki biegunów są oddalone od środka płyty o **9** cm w długości i **9** cm w wysokości. Otwory we wszystkich płytach mają identyczne wymiary (patrz rysunek na następnej stronie).

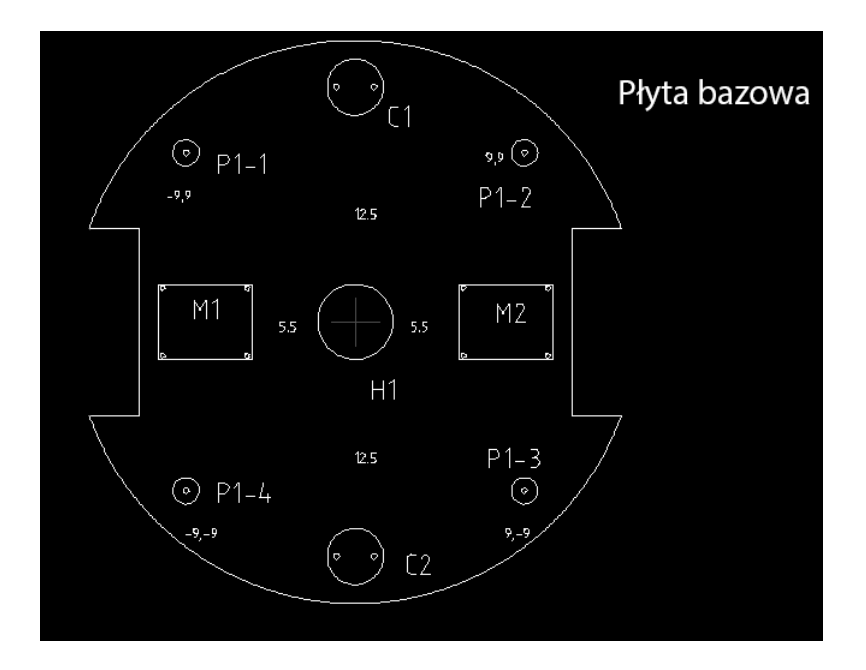

Na diagramie nie podano wymiarów; wymieniono je w poniższej tabeli:

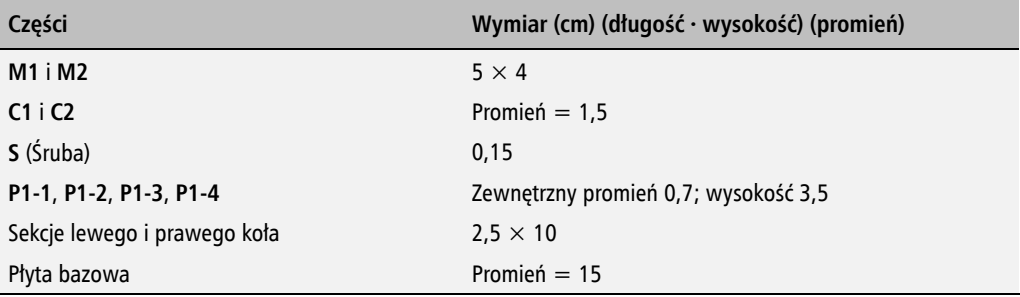

Więcej informacji na temat wymiarów silnika i zacisków będzie później.

# **Projekt biegunów płyty bazowej**

Płyta bazowa ma cztery bieguny pozwalające na zamontowanie następnej płyty. Bieguny mają **3,5** cm długości i promień **0,7** cm. Rozszerzenie do następnej płyty można zrealizować poprzez przymocowywanie do biegunów tulejek. Na szczycie tulejki umieścimy twardy plastik, w którym wykonamy otwór na śrubę. Otwór ten będzie potrzebny do rozszerzenia do płyty górnej. Biegun płyty bazowej i tulejkę pokazano na poniższym rysunku. Każda tulejka ma promień **0,75** cm i długość **15** cm:

**44**

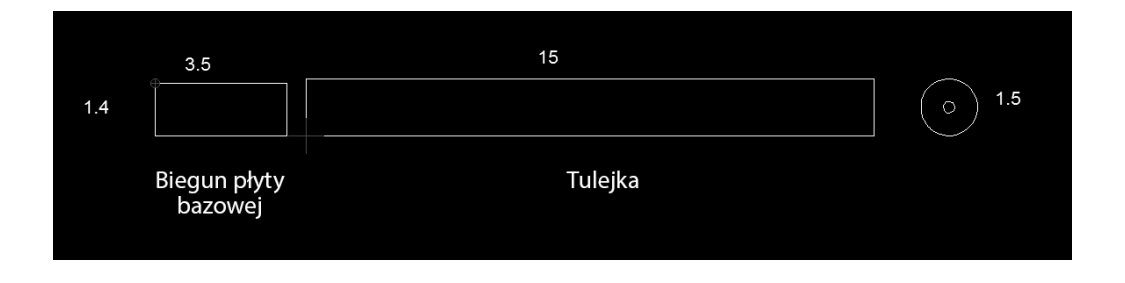

# **Projekt kół, silnika i uchwytów silnika**

Musimy podjąć decyzję dotyczącą średnicy kół i obliczyć wymagania dla silnika. W naszym przykładzie użyjemy typowego silnika i koła, których będzie można użyć w przypadku wykonania odpowiedniego projektu.

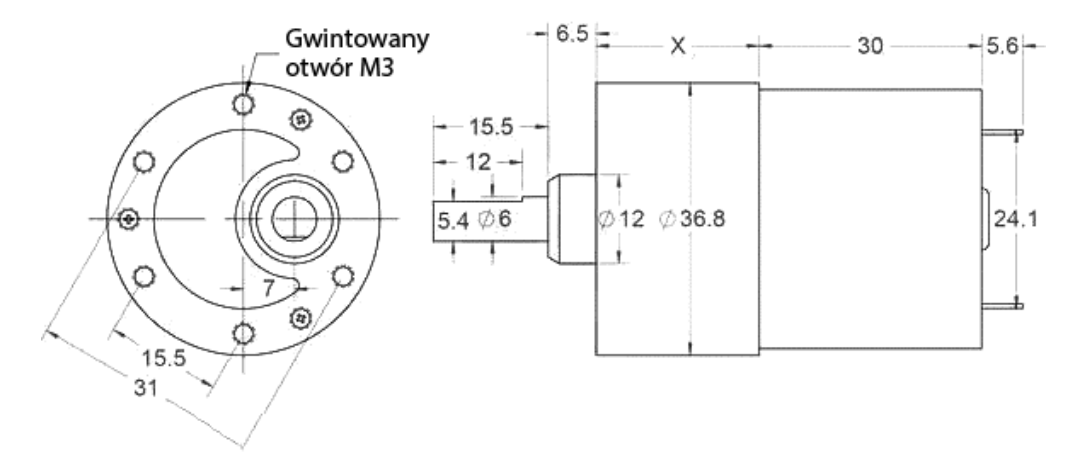

Projekt silnika może być różny w zależności od doboru silnika. Jeśli zajdzie taka konieczność, dobrany silnik można zmienić po wykonaniu symulacji. Wartość **X** na rysunku silnika może być różna w zależności od szybkości i momentu obrotowego. Jest to mechanizm napędowy silnika.

Na pierwszym rysunku na następnej stronie pokazano typowe koło, które można zastosować. Ma ono średnicę **90** cm. Koło o średnicy **86,5** mm po zamontowaniu pierścienia również będzie miało średnicę **90** mm.

Silnik trzeba zamontować na płycie bazowej. Aby można było to zrobić, potrzebujemy uchwytu, który można przykręcić do płyty, a także sposobu połączenia silnika z uchwytem. Na drugim rysunku na następnej stronie zaprezentowano typowy uchwyt, który można wykorzystać do tego celu. Jest to łącznik w kształcie litery L. Jedna część łącznika pozwala na przymocowanie do silnika, natomiast druga do płyty.

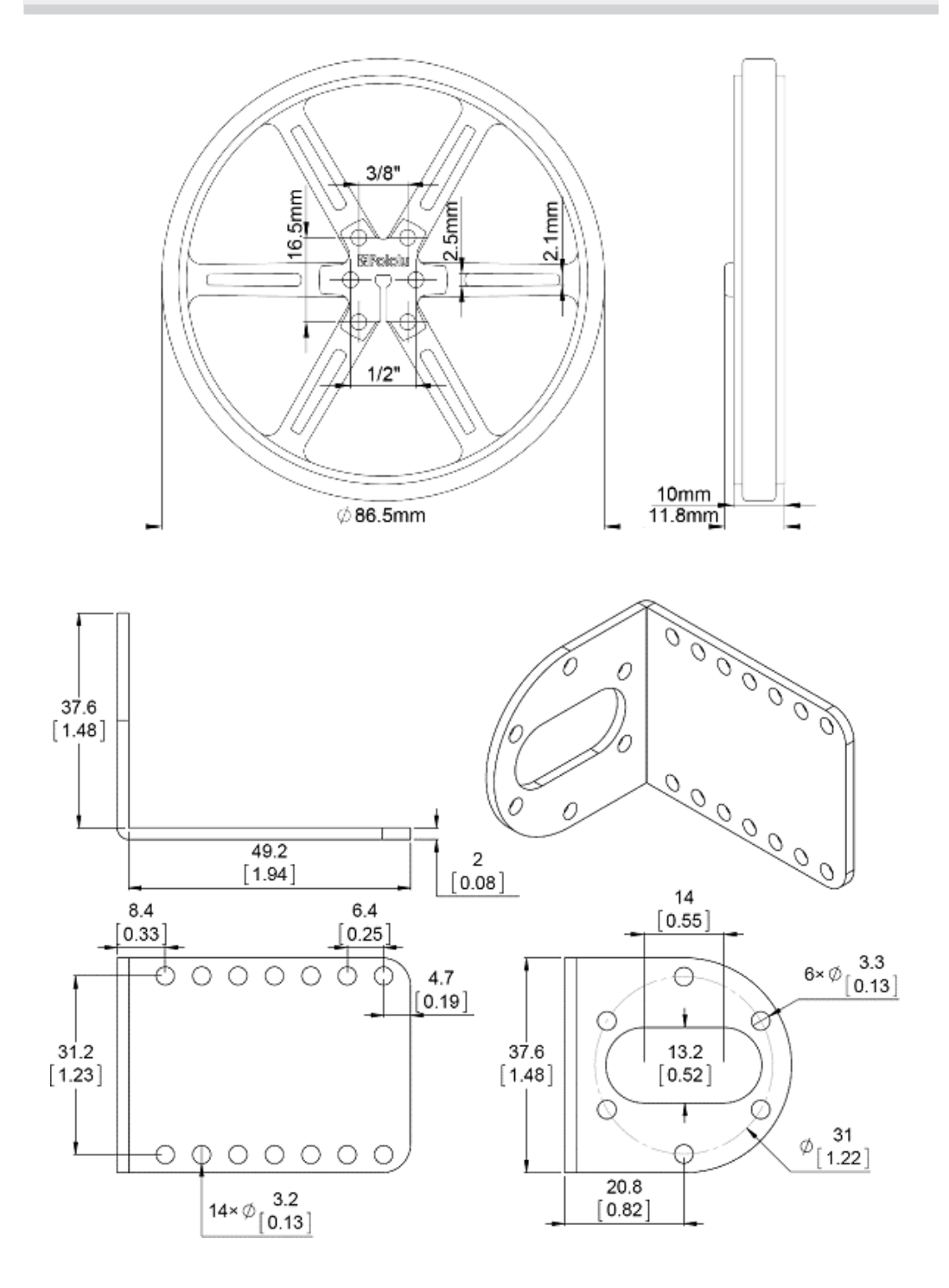

# **Projekt kół kastora**

Koła kastora nie wymagają specjalnego projektu. Możemy użyć dowolnych kółek, które będą mogły toczyć się po podłożu. Listę pomocniczych kółek, które można wykorzystać na potrzeby tego projektu, można znaleźć pod adresem *http://www.pololu.com/category/45/pololu-ball-casters*.

# **Projekt płyty środkowej**

Wymiary tej płyty są takie same jak wymiary płyty bazowej. Wielkość śruby także jest podobna.

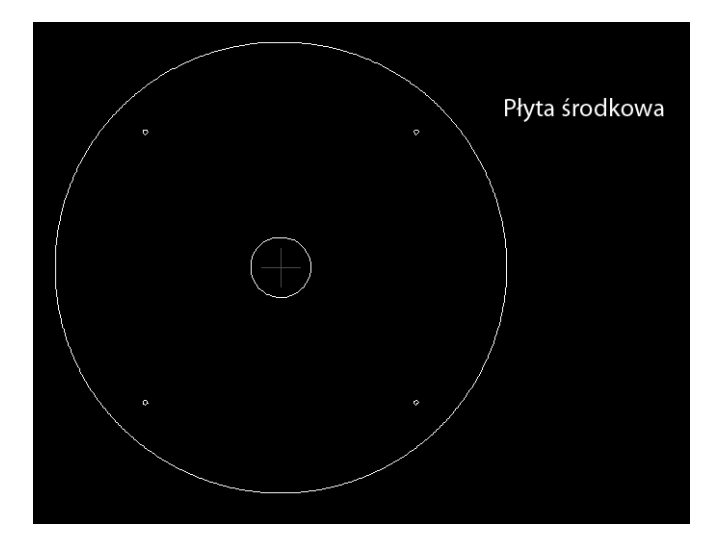

Płyta środkowa jest montowana nad tulejkami przymocowanymi na płycie bazowej. Konstrukcja ta jest połączona za pomocą innej tulejki wyprowadzonej z płyty środkowej. Tulejka z płyty środkowej będzie wyposażona w śrubę na spodzie w celu przymocowania tulejki z płyty bazowej do środkowej oraz otwór pozwalający na zamontowanie płyty górnej. Widok tulejki wychodzącej z płyty środkowej z góry i z boku pokazano na poniższym rysunku:

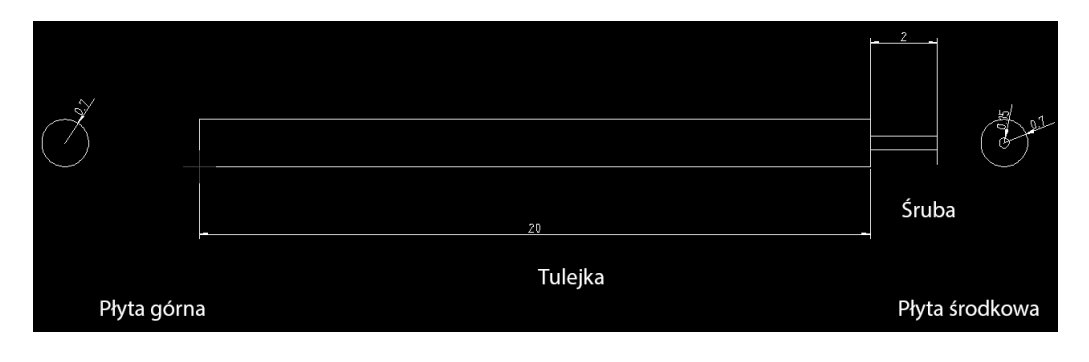

Tulejka ta łączy płytę środkową z bazową i równocześnie zapewnia możliwość zamontowania płyty górnej.

# **Projekt płyty górnej**

Płyta górna jest podobna do innych płyt. Ma cztery niewielkie bieguny o średnicy 3 cm, podobne do tych na płycie bazowej. Bieguny te będą zamontowane na tulejkach wyprowadzonych z płyty środkowej. Cztery bieguny są podłączone do płyty w sposób pokazany poniżej.

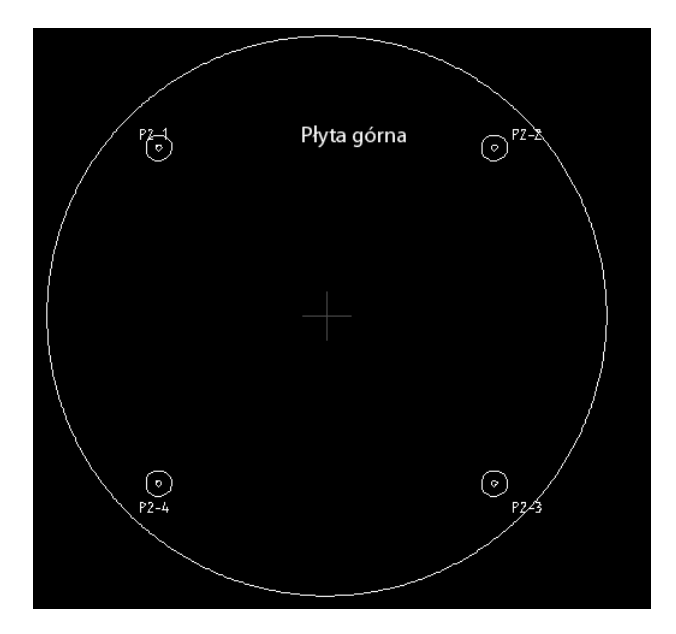

Po zaprojektowaniu płyty górnej projekt szkieletu robota jest prawie skończony. Spróbujmy przyjrzeć się modelowi 3D tego robota zbudowanego z wykorzystaniem programu Blender. Model 3D został zbudowany w celu symulacji, natomiast projekt 2D, który opracowaliśmy, jest podstawą produkcji.

# Praca z modelem 3D robota z wykorzystaniem programu Blender

W tym podrozdziale wykonamy projekt 3D modelu robota. Model 3D służy głównie do symulacji. Modelowanie wykonamy za pomocą programu Blender. Należy zaopatrzyć się w wersję programu nowszą niż 2.6. Przewodniki były testowane tylko dla tych wersji.

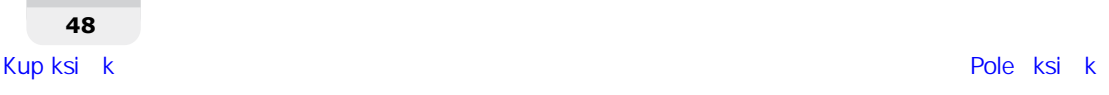

Na poniższym zrzucie ekranu pokazano przestrzeń roboczą programu Blender oraz narzędzia, które można wykorzystać do pracy z modelami 3D.

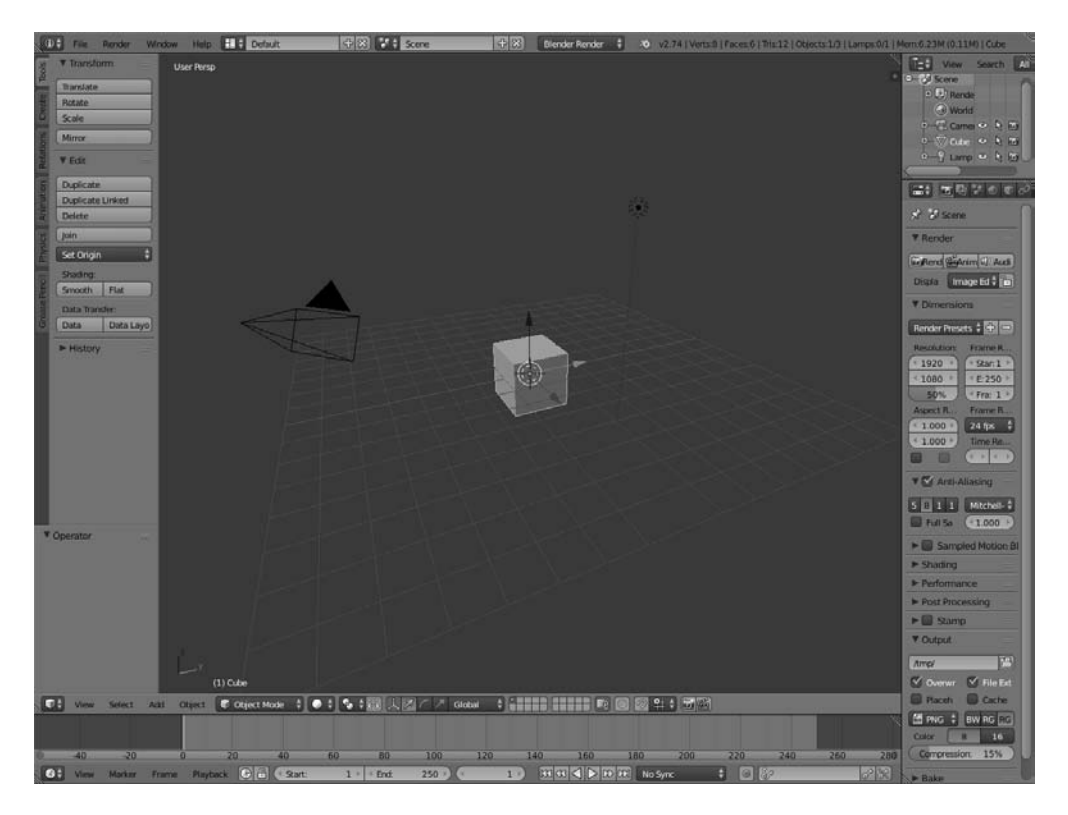

Głównym powodem, dla którego skorzystaliśmy tu z Blendera, jest możliwość modelowania robota za pomocą skryptów w Pythonie. Blender jest wyposażony we wbudowany interpreter Pythona oraz edytor skryptów umożliwiający programowanie. Nie będziemy tu omawiać interfejsu użytkownika. Dobry opis Blendera można znaleźć na wymienionej poniżej witrynie internetowej. Aby zapoznać się z interfejsem użytkownika programu Blender, skorzystaj z poniższego linku:

*http://www.blender.org/support/tutorials/*.

Zacznijmy programować w programie Blender, używając Pythona.

# **Wykorzystanie skryptów Pythona w programie Blender**

Blender napisano głównie w językach C, C++ i Python. Użytkownicy mogą pisać własne skrypty Pythona i korzystać ze wszystkich funkcjonalności programu Blender. Jeżeli jesteś ekspertem w API Pythona programu Blender, możesz zamodelować całego robota za pomocą skryptów Pythona, zamiast robić to ręcznie.

Blender korzysta z Pythona 3.x. API Pythona programu Blender, ogólnie rzecz biorąc, jest stabilne, choć nadal są dodawane i usprawniane niektóre funkcjonalności. Dokumentacja API Pythona programu Blender jest dostępna pod adresem *http://www.blender.org/documentation/ blender\_python\_api\_2\_69\_7/*.

Spróbujmy omówić interfejs API Pythona programu Blender, który wykorzystamy do utworzenia skryptu na potrzeby modelu naszego robota.

# **Wprowadzenie do API Pythona programu Blender**

API Pythona w programie Blender pozwala na uruchomienie większości funkcji programu. Oto najważniejsze zadania, które mogą być zrealizowane za pośrednictwem tego API:

- Edycja dowolnych danych w Blenderze, na przykład scen, siatek, fragmentów itp.
- Modyfikowanie preferencji użytkownika, map klawiszy i motywów.
- Tworzenie nowych narzędzi programu Blender.
- Rysowanie widoku 3D z wykorzystaniem poleceń OpenGL za pośrednictwem Pythona.

Blender dostarcza interpreterowi Pythona moduł *bpy*. Wystarczy zaimportować ten moduł w skrypcie, aby uzyskać dostęp do danych Blendera oraz klas i funkcji. Skrypty korzystające z danych Blendera muszą zaimportować ten moduł. Oto typowe zadania wykonywane za pomocą *bpy*:

- **Dostęp do kontekstu** zapewnia dostęp do funkcji interfejsu użytkownika programu Blender za pośrednictwem skryptu (*bpy.context*).
- **Dostęp do danych** zapewnia dostęp do wewnętrznych danych programu Blender (*bpy.data*).
- **Operatory** dostęp z poziomu Pythona do wywoływania operatorów, w tym operatorów napisanych w C, Pythonie albo za pomocą makr (*bpy.ops*).

Aby skorzystać ze skryptów w Blenderze, należy zmodyfikować układ ekranu programu. Na zrzucie na następnej stronie pokazano opcję, która pomaga w przełączeniu się do układu *Scripting*.

Po wybraniu zakładki *Scripting* wyświetla się edytor tekstowy oraz konsola Pythona. W edytorze tekstowym możemy programować, używając API Blendera. Możemy także korzystać z poleceń Pythona za pośrednictwem jego konsoli. Kliknij przycisk *New*, aby utworzyć nowy skrypt Pythona; nadaj mu nazwę *robot.py*. Teraz możemy zaprojektować model 3D robota, używając wyłącznie skryptów Pythona. W następnym podrozdziale zamieszczono kompletny skrypt pozwalający zaprojektować model naszego robota. Omówimy ten kod przed próbą jego uruchomienia. Oczekujemy, że Czytelnik zapoznał się z opisem API Pythona dla programu Blender.

**50**

Wspomniany kod podzielono na sześć funkcji Pythona. Funkcje te są odpowiedzialne za narysowanie trzech płyt robota, silników i kół, narysowanie czterech tulejek wspierających oraz wyeksportowanie modelu do formatu **3D STL** (ang. *STereoLithography*) w celu symulacji.

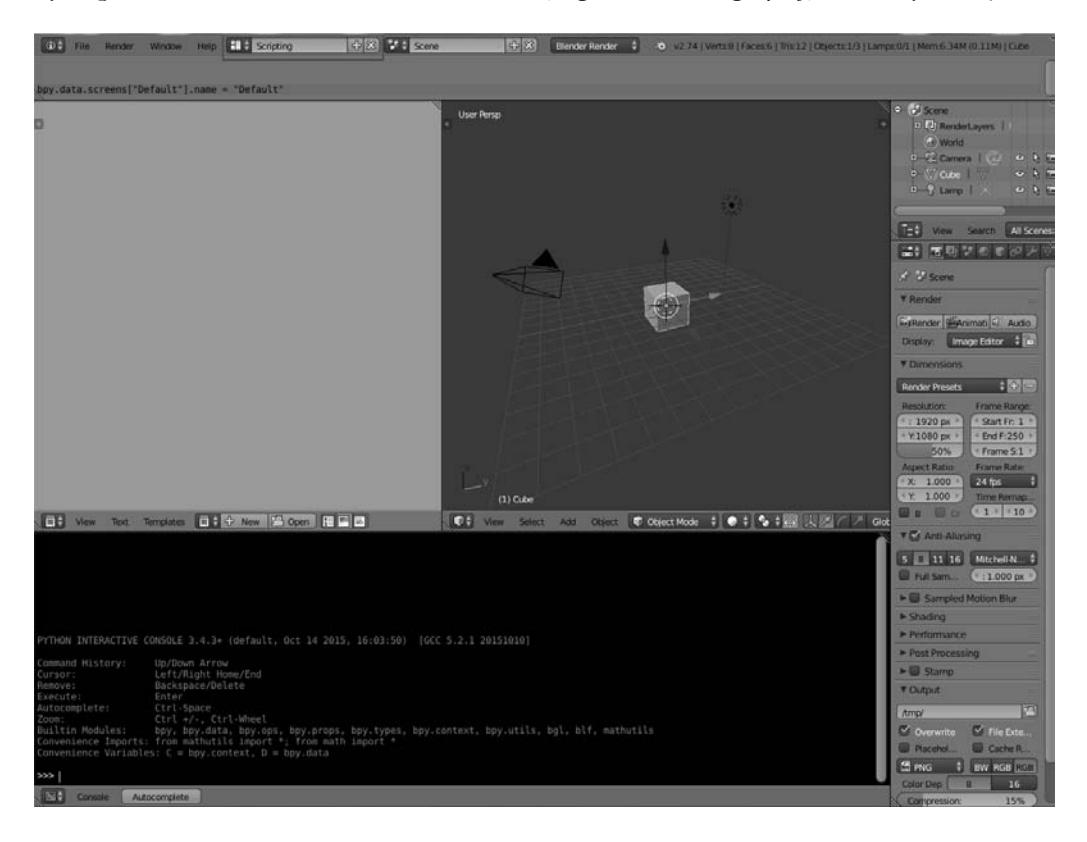

# **Skrypt modelu robota w Pythonie**

Poniżej zamieszczono skrypt w Pythonie modelu projektowanego robota:

**1.** Zanim zaczniemy pisanie skryptu Pythona w programie Blender, musimy zaimportować moduł *bpy*. Moduł *bpy* zawiera wszystkie funkcjonalności Blendera; dostęp do niego można uzyskać tylko za pośrednictwem Blendera:

import bpy

**2.** Poniższa funkcja narysuje płytę bazową robota. Funkcja narysuje cylinder o promieniu 5 cm i przytnie części po obu stronach tak, aby można było zamocować silniki. Do tego celu zostanie wykorzystany w Blenderze modyfikator Boolean:

```
#Ta funkcja narysuje płytę bazową
def Draw_Base_Plate():
```
**3.** Poniższe dwie komendy utworzą dwa sześciany o promieniu 0,05 metra po obu stronach płyty bazowej. Celem tych komend jest utworzenie modyfikatora, który wycina fragmenty z płyty bazowej. Tak więc uzyskamy płytę bazową z dwoma wcięciami. Po wykonaniu wcięć z obu stron usuwamy sześciany:

```
bpy.ops.mesh.primitive_cube_add(radius=0.05,location=(0.175,0,0.09))
bpy.ops.mesh.primitive_cube_add(radius=0.05,location=(-0.175,0,0.09))
####################################################
####################################################
```

```
#Dodanie płyty bazowej
bpy.ops.mesh.primitive_cylinder_add(radius=0.15,depth=0.005,
location=(0,0,0.09))
```

```
#Dodanie modyfikatora różnicy Boolean na podstawie pierwszego sześcianu
bpy.ops.object.modifier_add(type='BOOLEAN')
bpy.context.object.modifiers["Boolean"].operation =
     'DIFFERENCE'
bpy.context.object.modifiers["Boolean"].object =
     bpy.data.objects["Cube"]
bpy.ops.object.modifier_apply(modifier="Boolean")
######################################################
  ######################################################
```

```
#Dodanie modyfikatora różnicy Boolean na podstawie drugiego sześcianu
```

```
bpy.ops.object.modifier_add(type='BOOLEAN')
bpy.context.object.modifiers["Boolean"].operation =
     'DIFFERENCE'
bpy.context.object.modifiers["Boolean"].object =
     bpy.data.objects["Cube.001"]
bpy.ops.object.modifier_apply(modifier="Boolean")
```

```
#######################################################
#######################################################
```
#*Anulowanie zaznaczenia cylindra i usunięcie sześcianów* bpy.ops.object.select\_pattern(pattern="Cube") bpy.ops.object.select\_pattern(pattern="Cube.001") bpy.data.objects['Cylinder'].select = False bpy.ops.object.delete(use\_global=False)

**4.** Poniższa funkcja narysuje silniki i koła przymocowane do płyty bazowej:

#*Ta funkcja narysuje silniki i koła* def Draw Motors Wheels():

**5.** Poniższe polecenia narysują cylinder o promieniu 0,045 metra i głębokości 0,01 metra tworzący koła. Utworzone koła zostaną obrócone i przesunięte do wyciętego fragmentu płyty bazowej:

```
# Utworzenie pierwszego koła
bpy.ops.mesh.primitive_cylinder_add(radius=0.045,
     depth=0.01, location=(0,0,0.07))
# Obrót
bpy.context.object.rotation euler[1] = 1.5708# Przesunięcie
bpy.context.object.location[0] = 0.135
# Utworzenie drugiego koła
bpy.ops.mesh.primitive_cylinder_add(radius=0.045,
     depth=0.01, location=(0,0,0.07))
# Obrót
bpy.context.object.rotation euler[1] = 1.5708# Przesunięcie
bpy.context.object.location[0] = -0.135
```
**6.** Poniższy kod doda dwie atrapy silników do płyty bazowej. Wymiary silników zostały podane w projekcie 2D. Silnik jest w zasadzie cylindrem, który zostanie obrócony i zamontowany na płycie bazowej:

# *Dodanie silników*

```
bpy.ops.mesh.primitive_cylinder_add(radius=0.018,
     depth=0.06, location=(0.075,0,0.075))
bpy.context.object.rotation_euler[1] = 1.5708
```

```
bpy.ops.mesh.primitive_cylinder_add(radius=0.018,
     depth=0.06, location=(-0.075,0,0.075))
bpy.context.object.rotation_euler[1] = 1.5708
```
**7.** Poniższy kod, podobnie jak w przypadku modelu silnika, doda do silników wał. Wał także jest cylindrem, który zostanie obrócony i umieszczony wewnątrz modelu silnika:

```
# Dodanie wału silnika
bpy.ops.mesh.primitive_cylinder_add(radius=0.006,
     depth=0.04, location=(0.12,0,0.075))
bpy.context.object.rotation_euler[1] = 1.5708
bpy.ops.mesh.primitive_cylinder_add(radius=0.006,
     depth=0.04, location=(-0.12,0,0.075))
bpy.context.object.rotation_euler[1] = 1.5708
#######################################################
#######################################################
```
**8.** Poniższy kod doda dwa koła kastora do płyty bazowej. W tym momencie dodajemy cylinder, który pełni funkcję koła. Podczas symulacji możemy go przypisać jako koło:

```
# Dodawanie koła kastora
bpy.ops.mesh.primitive_cylinder_add(radius=0.015,
     depth=0.05, location=(0,0.125,0.065))
```
bpy.ops.mesh.primitive\_cylinder\_add(radius=0.015, depth=0.05, location=(0,-0.125,0.065))

**9.** Poniższy kod dodaje atrapę sensora Kinect:

```
# Dodanie sensora Kinect
```

```
bpy.ops.mesh.primitive_cube_add(radius=0.04,
     location=(0,0,0.26))
```
**10.** Ta funkcja narysuje płytę środkową robota:

```
# Rysowanie płyty środkowej
def Draw Middle Plate():
     bpy.ops.mesh.primitive_cylinder_add(radius=0.15,
         depth=0.005, location=(0,0,0.22))
```

```
# Dodawanie płyty górnej
def Draw_Top_Plate():
     bpy.ops.mesh.primitive_cylinder_add(radius=0.15,
         depth=0.005, location=(0,0,0.37))
```
**11.** Ta funkcja narysuje wszystkie cztery tulejki wspierające dla wszystkich trzech płyt:

```
# Dodawanie tulejek wspierających
def Draw Support Tubes():
##################################################################
###########################
```

```
 # Cylindry
 bpy.ops.mesh.primitive_cylinder_add(radius=0.007,
     depth=0.30, location=(0.09,0.09,0.23))
 bpy.ops.mesh.primitive_cylinder_add(radius=0.007,
     depth=0.30, location=(-0,09,0.09,0.23))
 bpy.ops.mesh.primitive_cylinder_add(radius=0.007,
     depth=0.30, location=(-0.09,-0.09,0.23))
 bpy.ops.mesh.primitive_cylinder_add(radius=0.007,
     depth=0.30, location=(0,09,-0.09,0.23))
```
**12.** Ta funkcja wyeksportuje zaprojektowanego robota do formatu STL. Przed uruchomieniem skryptu trzeba zmienić ścieżkę pliku STL:

```
# Eksport do STL
def Save to STL():
     bpy.ops.object.select_all(action='SELECT')
# Należy ustawić ścieżkę filepath na istniejący folder
    bpy.ops.export mesh.stl(check existing=True,
         filepath="/home/radoslaw/Desktop/exported.stl",
        filter glob="*.stl", ascii=False,
        use mesh modifiers=True, axis forward='Y',
        axis up=\overline{Z}', global scale=1.0)
```
# *Główny kod*

- if  $name = "main"$ : Draw Base Plate() Draw Motors Wheels() Draw Middle Plate() Draw Top Plate() Draw\_Support\_Tubes() Save to STL()
- **13.** Po wprowadzeniu kodu do edytora tekstu uruchamiamy skrypt poprzez kliknięcie przycisku *Run Script*, jak pokazano na poniższym zrzucie ekranu. Wynikowy model 3D będzie wyświetlony w widoku 3D w programie Blender. Jeśli zajrzymy na pulpit, to znajdziemy tam plik *exported.stl*, który wykorzystamy do symulacji:

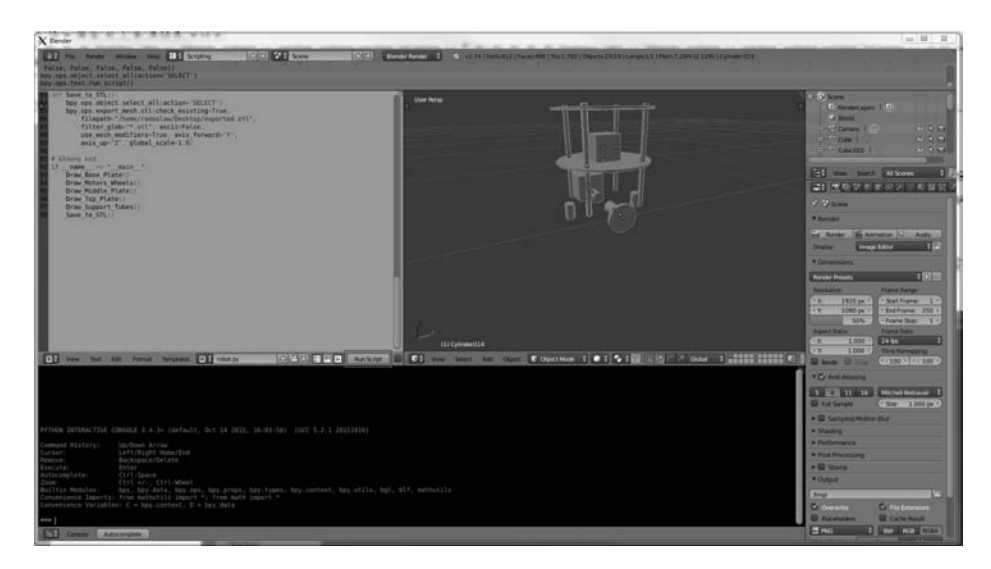

Plik *exported.stl* można otworzyć w programie MeshLab. Oto zrzut ekranu z programu MeshLab (patrz rysunek na następnej stronie).

#### **Pobieranie przykładowego kodu**

Przykładowe pliki kodu można pobrać z serwisu FTP wydawnictwa Helion: ftp://ftp.helion.pl/przyklady/ naropy.zip.

Przykładowe pliki kodu dołączonego do oryginalnej wersji książki, a także pliki kodu do innych książek wydanych przez Packt, które Czytelnicy kupili na portalu tego wydawnictwa, można pobrać, logując się na swoim koncie pod adresem *http://www.packtpub.com*/. Jeżeli nabyłeś tę książkę gdzie indziej, możesz zarejestrować się na witrynie *http://www.packtpub.com/support*. Pliki zostaną przesłane na Twój e-mail.

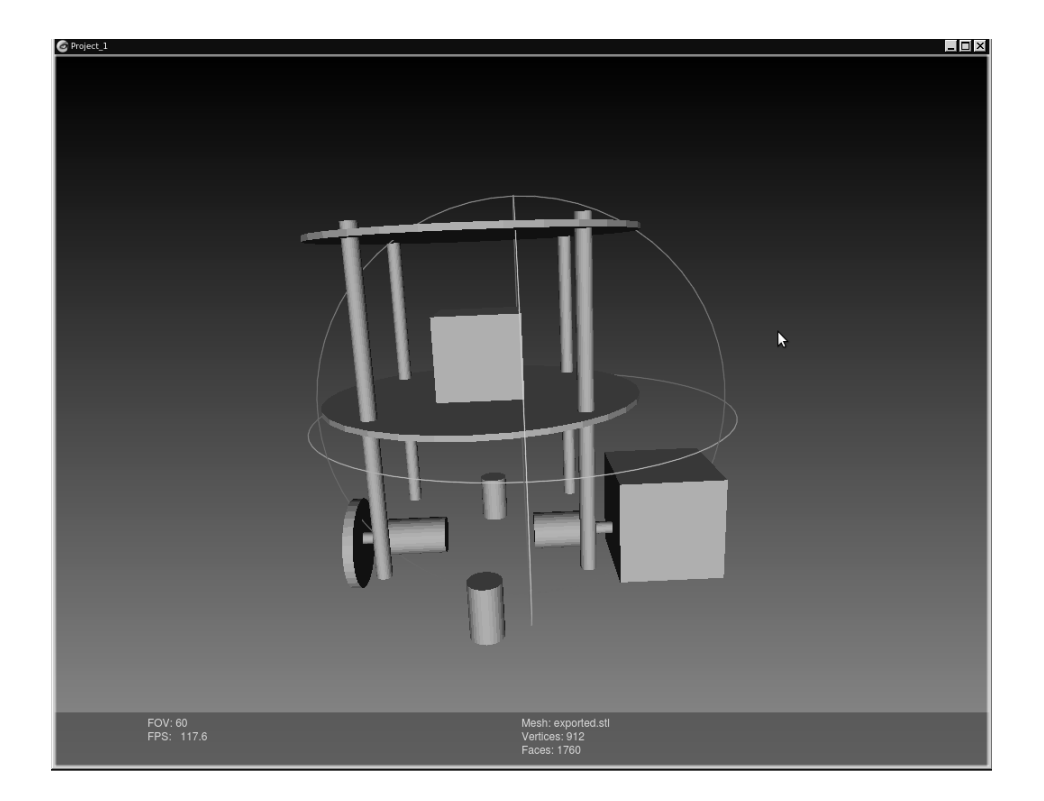

# Pytania

- **1.** Czym jest modelowanie robota i jakie przynosi korzyści?
- **2.** Jaką rolę odgrywa model 2D robota?
- **3.** Jaką rolę odgrywa model 3D robota?
- **4.** Na czym polega wyższość stosowania skryptów Pythona nad projektowaniem ręcznym?

# Podsumowanie

Niniejszy rozdział poświęcono projektowaniu mechaniki robota. Zawiera obliczenia parametrów robota i projekt jego szkieletu. Podczas projektowania najpierw należy określić wymagania wstępne. Gdy będą gotowe, możemy ustalić wymagania dla komponentów wykorzystywanych w robocie. Następnie projektujemy szkielet robota według określonych wymagań. Szkielet wymaga projektu 2D wszystkich części potrzebnych do budowy robota. Po wykonaniu projektu 2D pokazano, jak zbudować model 3D za pomocą programu Blender i skryptu w Pythonie.

**56**

Model 3D zbudowaliśmy z wykorzystaniem wymiarów, których użyliśmy w projekcie 2D. Omówiono także skrypt Pythona programu Blender do budowy całego modelu 3D. Opracowaliśmy projekt, który może zostać użyty do produkcji robota, a także utworzyliśmy model 3D dla celów symulacji. W następnym rozdziale zostanie omówiona symulacja utworzonego modelu robota oraz będą przedstawione wybrane popularne narzędzia do przeprowadzania symulacji.

# Skorowidz

## A

adres IP, 246 AI, 23, 207, 208 AIML, 208, 209 interpreter, 209 ładowanie pliku, 215, 216, 217, 218 znacznik, 209 aiml, 209 category, 210 pattern, 210 srai, 212 star index, 211 template, 210 akcelerometr, 154 aktuator, 29, 119 Dynamixel, *Patrz:* Dynamixel algorytm fuzyjny, 154 nawigacji, 114 SLAM, *Patrz:* SLAM wyszukiwania A\*, 28 Alicebot, 209 architektura, 31 Archytas z Tarentu, 25 Arduino, 109 artificial intelligence, *Patrz*: AI Artificial Intelligence Markup Language, *Patrz*: AIML Asimov Isaac, 26 Asus Xtion PRO, 167, 168, 182

#### B

biblioteka actionlib, 265 GTK+, 253 obsługi wizji, 165 OpenCV, *Patrz:* OpenCV OpenNI, *Patrz:* OpenNI PCL, *Patrz:* PCL pydynamixel, 138 Qt, 253, 254, 258 rozpoznawania mowy, 189, 190 rqt, 269 syntezy mowy, 191 Blender, 39, 40, 48 API Pythona, 50 instalacja, 40 narzędzia, 49 skrypt Pythona, 49, 50, 51 bot, *Patrz:* robot programowy

# $\mathsf{C}$

Čapek Karel, 20, 25 Carmine, 167, 169 caster wheel, Patrz: koło kastora chmura punktów, 113, 175, 182 generowanie, 182 konwersja na dane skanu laserowego, 183 CMU Sphinx, *Patrz*: Sphinx counts per revolution, *Patrz*: CPR

CPR, 131 czujnik, *Patrz:* sensor Halla, 130

#### D

da Vinci Leonardo, 25 dane odometryczne, 67, 104, 112, 152 analiza błedów, 279 kalibracja, 279 korekcja błędów, 280 de Vaucanson Jacques, 26 dead reckoning, *Patrz:* nawigacja zliczeniowa degrees of freedom, *Patrz:* DOF detektor kolizji, 27 DOF, 62 doświadczenie użytkownika, 174 Dynamixel, 137 programowanie, 138 układ szeregowy, 137

## E

efekt Halla, 130 efektor, 29, 31 Energia, 123, 281 enkoder, 104, 109, 117, 234, 279 dane, 131 koła, 67 kwadraturowy, 105, 130 liczba impulsów na obrót, *Patrz:* liczba taktów na obrót, *Patrz:* CPR odległość na takt, 279 rozdzielczość, 131 schemat kodowania, 134 eSpeak, 191 instalowanie, 201

#### F

Festival, 191, 204 instalowanie, 201 filtr spamu, 23 format .brn, 217, 218 AIML, 208, 209 PCM, 189

#### G

Gazebo, 59, 61, 79 grafika 3D, 80 instalacja, 80 klient, 81 model robota, 80 plik chefbot\_base.urdf.xacro, 94 chefbot\_base\_gazebo.urdf.xacro, 90 CMakeList.txt, 89 kinect.urdf.xacro, 93 package.xml, 89 świata, 89 serwer, 81 symulacja chmury, 80 dynamiczna, 79 transport TCP/IP, 80 uruchamianie, 81 wiersz polecenia, 80 wsparcie dla sensorów, 80 wtyczka, 80 głośniki, 115, 230 Gołąb, *Patrz:* ptak mechaniczny grajek mechaniczny, 26

#### H

Halla efekt, *Patrz:* efekt Halla H-bridge, *Patrz:* mostek typu H Herbert Simon, 27 Hidden Markov Model, *Patrz:* model HMM humanoid, 25

# I

ICC, 64 IDE Energia, *Patrz:* Energia IMU, 112, 117, 152, 154 Inertial Measurement Unit, *Patrz:* IMU Instantaneous Center of Curvature, *Patrz:* ICC inteligencja, 26 sztuczna, 27 interakcja naturalna, *Patrz:* NI interfejs GStreamer pocketsphinx, 203 GUI, 256, 263 sensorów, 233

IR, *Patrz:* sensor na podczerwieñ

# J

jednostka pomiaru inercyjna, *Patrz:* IMU Julius, 190, 192, 198 instalowanie, 198

#### K

kaczka trawiąca, 26 kamera, 166 internetowa, 166 rejestracja obrazu, 172 IR, 113 kalibracja, 277 RGB, 113 kalibracja, 274 telewizyjna, 27 TOF, 182 karta dźwiekowa, 189 Kinect, 113, 117, 143, 167, 168, 176, 182, 183 kalibracja, 273 przetwarzanie chmur punktów, 182 wyĂwietlanie obrazów, 178 kod Graya, 132, 133 koło kastora, 36, 47, 117, 122, 229 kompas, 280, 281 kompilator pyuic, 260 komputer, 232 adres IP, *Patrz:* adres IP kontroler, 30, 31 Tiva C, 147 konwerter poziomu, 117, 121

## L

leksykon, 189 LibreCAD, 39, 40 instalacja, 40 interfejs, 41 narzędzia, 42 lokomocja, 30

#### M

makro CMake, 75 manipulacja, 30

mapa środowiska, 113, 185, 242, 248, 282 współrzędne, 265 Mataric Maja, 22 McCarthy John, 27 mechanizm róĝnicowy, 36, 65, 104, 117, 122, 233 MeshLab, 39, 40 instalacja, 41 Microsoft Speech SDK, 190, 192 instalowanie, 202 miernik zasiegu, 27 mikrofon, 115, 189, 230 wielozakresowy, 114 Minsky Marvin, 27 model akustyczny, 189, 200 HMM, 189, 190 jezyka, 189 napędowy różnicowy, *Patrz:* mechanizm różnicowy ukryty Markowa, *Patrz:* model HMM moduï, *Patrz teĝ:* pakiet bpy, 50 PyQt, 255, 256 PySerial, 147 PySide, 255, 256 moment obrotowy, 36, 105 maksymalny, 38 obliczanie, 37 mostek typu H, 107, 109, 120 motoreduktor, 104 DC, 119, 120 mowa algorytm wyszukiwania, 189 model akustyczny, 189, 200 rozpoznawanie, 188, 189, 198, 202, 209 biblioteka, 189 w czasie rzeczywistym, 195 synteza, 190, 191, 209 wyodrębnianie cech, 189

## N

Natural Interaction, *Patrz:* NI nawigacja, 285 autonomiczna, 245 inercyjna, 152 zliczeniowa, 154 Newell Allan, 27 Next Unit of Computing, *Patrz:* NUC NI, 174 NUC, 114

#### O

obraz 3D, 113 głębia, 166, 176, 277 OpenCV, 165, 170, 177 instalowanie, 171 wrapper, 171 OpenNI, 165, 174 instalowanie, 175 uruchamianie, 176

#### P

pakiet, *Patrz też*: moduł chefbot\_bringup, 239 chefbot\_description, 86, 89 chefbot\_gazebo, 87 pocketsphinx, 203 sound\_play, 204 turtlebot description, 86 turtlebot\_gazebo, 86 paradygmat, *Patrz:* architektura PCL, 165, 175 Pocket Sphinx, 190, 192, 200, 203 podwozie, 38 Point Cloud Library, *Patrz:* PCL pojazd powietrzny bezzaïogowy, *Patrz:* UAV polecenie catkin\_create\_pkg, 75 roslaunch, 86 PPR, 131 prawo robotyki, 26 procesor NUC, *Patrz:* NUC ruchu, 154 projektor IR, 113 przekïadnia róĝnicowa, *Patrz:* mechanizm różnicowy przestrzeñ inercyjna, 152 ptak mechaniczny, 25 pulses per revolution, *Patrz:* PPR PyAIML, 208, 213 instalowanie, 213 integracja z ROS, 219 Python skrypty w Blenderze, 49, 50, 51

# Q

Qt Designer, 256

## R

reactive control, *Patrz:* sterowanie reaktywne RoboLogix, 62 robot, 20, 21, 22, 26, 28 A.L.I.C.E., 216 akumulator, 263 ChefBot, 103, 104, 115, 207 kod, 234 sterowanie, 232 symulacja, 96 dane odometryczne, *Patrz:* dane odometryczne dynamika, 62 fizyczny, 24, 29 historia, 25 kalibracja, 273, 279 kinematyka, 62, 86 odwrotna, 68 w przód, 63 komputer, *Patrz:* komputer model 3D, 48 modelowanie, 60 nieholonomiczny, 68 oś obrotu, Patrz: ICC płyta bazowa, 43, 44 dolna, 228 górna, 48, 230 łączenie, 229 środkowa, 47, 229 podwozie, 38 predkość katowa, 64, 280 programowy, 23 prototyp wirtualny, 60 Shakey, 27 stan, *Patrz: stan* stopnie swobody, *Patrz:* DOF symulacja, 59, 79, 96 system sterowania, *Patrz:* sterowanie środowisko, 60 mapa, *Patrz:* mapa środowiska testowanie, 273, 282

#### **290**

TurtleBot, 38, 60 instalacja, 82 pakiet, *Patrz:* pakiet symulacia, 96 wartość odometryczna, Patrz: dane odometryczne wydawanie poleceñ, 264 zasilacz, 115 robotyka mobilna, 30 ROS, 69, 176, 177, 236 actionlib, 265 dystrybucja, 72 funkcje, 69 graf obliczeniowy, 70 Indigo, 83 instalacia, 72 komunikat, 70, 71, 76 lista mailingowa, 72 Master, 71 pakiet, 70, 75 plik manifestu, 70 plik startowy, 241, 242 repozytorium, 72 serwer parametrów, 71 stos nawigacyjny, 238 system plików, 70 torebka, 71 usługa, 70, 71 wezeł, 70, 71, 76 Wiki, 72 RViz, 247, 250, 265

## S

sensor, 24, 31 HC-SR04, 144, 145 IMU, 104 Kinect, *Patrz:* Kinect liczby obrotów, *Patrz:* enkoder MPU 6000, 154 na podczerwieñ, 109, 149 sposób pomiaru, 150 odległości, 143, 234 optyczny, 130 ping, *Patrz:* sensor ultradźwiękowy ultradźwiękowy, 104, 109, 110, 117, 143, 144, 145, 234 HC-SR04, 111

wizji 2D, *Patrz:* kamera wizji 3D, 113, 165, 166, 167, 168, 169 Shannon Robert, 60 siatka 3D, 39 silnik, 36, 233 kontroler, *Patrz:* sterownik liczba obrotów na minute, 36 moment obrotowy, *Patrz:* moment obrotowy Pololu, 105 sterownik, *Patrz:* sterownik text to speech, *Patrz:* TTS siïownik, *Patrz:* aktuator, *Patrz:* aktuator Simultaneous Localization and Mapping, *Patrz:* SLAM skan laserowy, 247 imitowanie, 183 SLAM, 165, 185, 248 sïownik, *Patrz:* leksykon słowo kluczowe volatile, 134 Sphinx, 189 instalowanie, 192 stan, 29, 263 obserwowalny cześciowo, 29 w pełni, 29 sterowanie, 236, 238, 263 deliberatywne, *Patrz:* sterowanie hierarchiczne hierarchiczne, 31 hybrydowe, 32 reaktywne, 31 sterownik, 104, 107, 121 płyta, 109 system catkin, 75 nawigacji inercyjnej, 152 nieholonomiczny, 62 ROS, *Patrz:* ROS rozpoznawania mowy, *Patrz:* mowa rozpoznawanie sterowania, *Patrz:* sterowanie sztuczna inteligencja, *Patrz*: AI

## T

Tesla Nikola, 26 text to speech, *Patrz:* TTS Tiva C LaunchPad, 109 TTS, 115

## U

UAV, 152 układ DN2820FYKH, 114 GP2D12, 149 HC-SR04, 144, 145 inercyjnej jednostki pomiarowej, *Patrz:* IMU MPU 6000, 154 MPU 6050, 112, 154, 155, 159, 234 kalibracja, 281 napędowy, 119 Unmanned Aerial Vehicles, *Patrz:* UAV URDF, 88, 91

## W

wartość odometryczna, Patrz: dane odometryczne Webots, 61 wheel encoder, *Patrz:* enkoder koła

# X

Xacro, 88

## Z

zasilacz, 115

#### V

V-REP, 61

# ¿

ĝyroskop, 154, 280, 281

# PROGRAM PARTNERSKI

GRUPY WYDAWNICZEJ HELION

**1. ZAREJESTRUJ SIĘ** 2. PREZENTUJ KSIĄŻKI **3. ZBIERAJ PROWIZJE** 

Zmień swoją stronę WWW w działający bankomat!

Dowiedz się więcej i dołącz już dzisiaj! http://program-partnerski.helion.pl

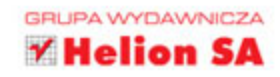

# Nauka robotyki z językiem Python

Roboty wkraczają do różnych dziedzin naszego życia, więc robotyka nabiera coraz większego znaczenia. Nauka o robotach, ich budowaniu i programowaniu jest dość złożoną, ale fascynującą dziedziną. Jej opanowanie wymaga wysiłku, jednak aby zaprojektować łatwy do wykorzystania interfejs, wystarczy posłużyć się kilkoma programami narzędziowymi oraz językiem Python. W ten sposób można zaprojektować zachowania robota, określić, w jaki sposób bedzie zmierzał do celu, reagował na sygnały otaczającego świata, czy sprawić, by oczekiwał na instrukcje.

Dzięki tej książce można się nauczyć, jak z wykorzystaniem jezyka Python oraz kilku popularnych frameworków stosowanych w robotyce, takich jak system ROS, budować autonomiczne roboty mobilne. Omówiono w niej inne frameworki programistyczne, w tym również te dla Pythona. Aby równocześnie pokazać praktyczne wykorzystanie przedstawianego materiału, omówiono krok po kroku proces budowania robota-służącego ChefBot, który na przykład może podawać posiłki w domu, hotelu czy restauracji.

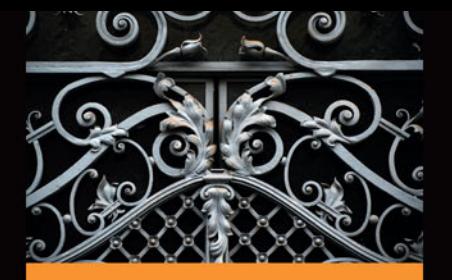

#### W tei książce przedstawiono:

- zwięzłe podstawy robotyki i zasady projektowania oprogramowania robotów
- aspekty projektowania CAD 2D i 3D z wykorzystaniem programów LibreCAD i Blender
- budowanie modeli 3D z wykorzystaniem API Blender dla Pythona
- zagadnienia sprzetowej warstwy projektowania robota
- zagadnienia testowania *i* kalibrowania robota

Lentin Joseph - inżynier elektroniki, entuzjasta robotyki i ekspert w dziedzinie systemów wbudowanych. Szczególnie interesuje się robotyką, przetwarzaniem obrazu i zastosowaniem języka Python w programowaniu robotów. Jest również znawcą wielu platform oprogramowania robotów, takich jak system ROS (ang. Robot Operating System), V-REP i Actin. Biegle posługuje się bibliotekami przetwarzania obrazu, w tym OpenCV, OpenNI i PCL. Specjalizuje się również w dziedzinie projektowania 3D i programowania systemów wbudowanych na platformach Arduino i Launchpad Stellaris. Jest właścicielem firmy Qbotics Labs zajmującej się rozwijaniem robotyki i jej zastosowaniami w wielu dziedzinach.

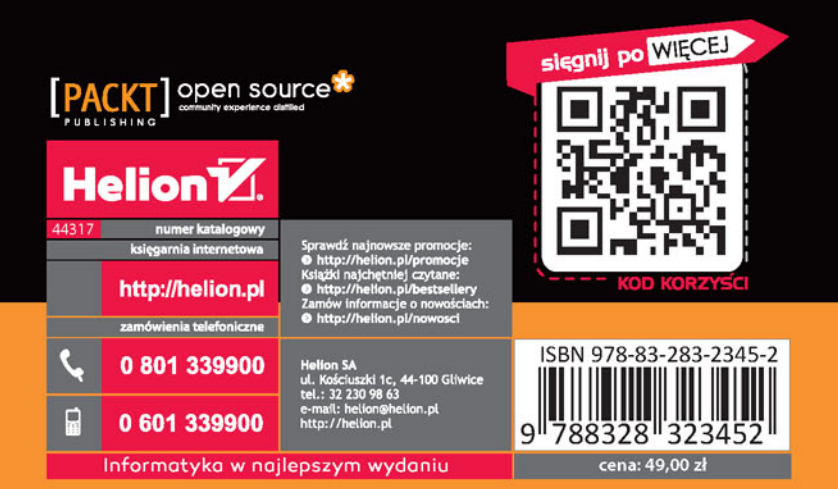